# **Drehen in NCG CAM v19.0**

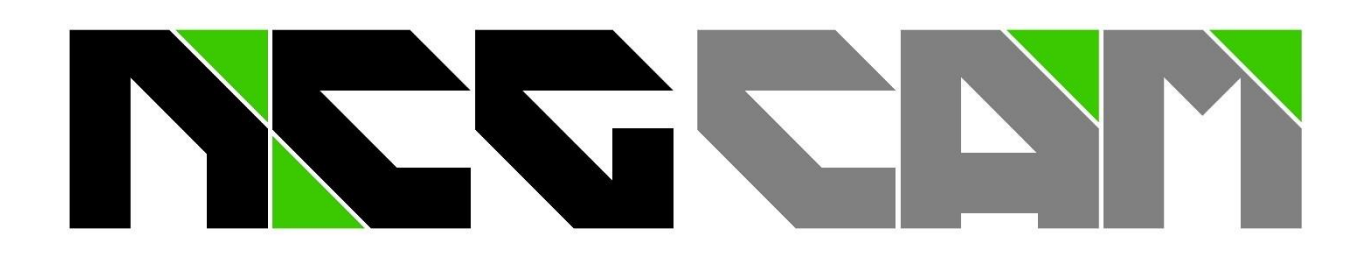

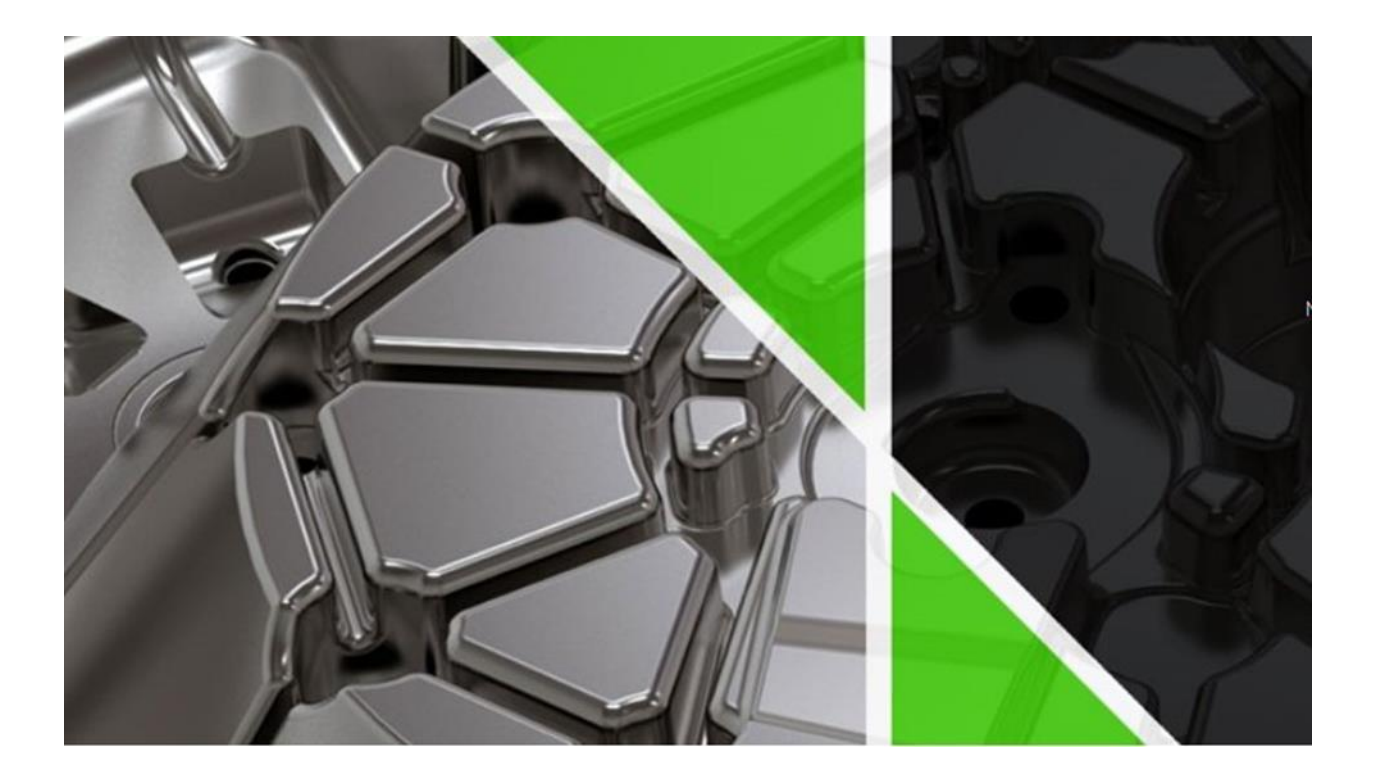

**NC Graphics** Stand 19.07.2023

**NCG CAM v19.0**

### Inhaltsverzeichnis

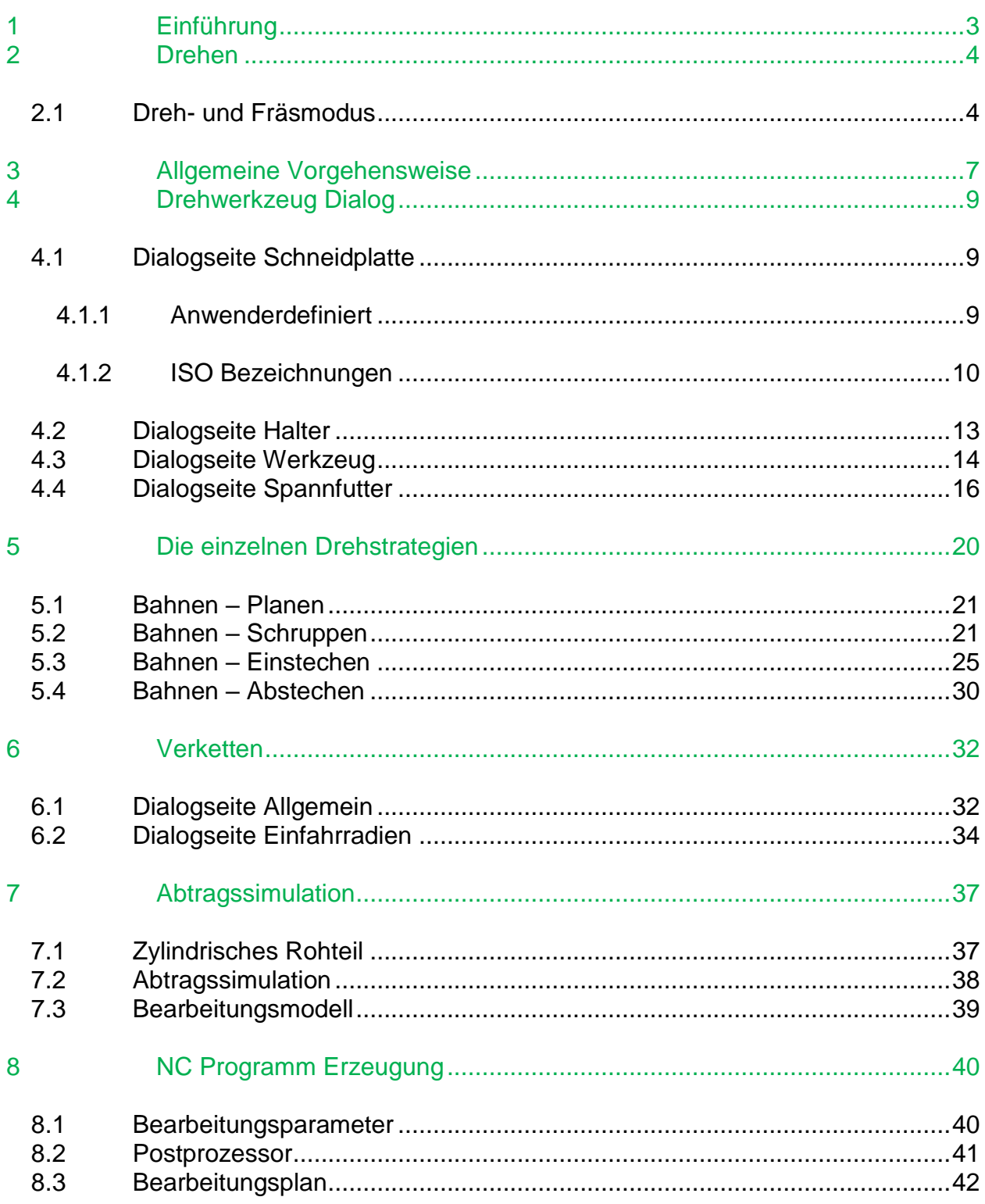

# <span id="page-2-0"></span>**1 Einführung**

Diese Beschreibung gibt eine Einführung in das Erstellen von Drehprogrammen in NCG CAM. Die Beschreibung setzt voraus, dass Sie die Software bereits bedienen können, da hier nur auf die spezifischen Funktionen für das Drehen eingegangen wird.

# <span id="page-3-0"></span>**2 Drehen**

### <span id="page-3-1"></span>**2.1 Dreh- und Fräsmodus**

Version 19 kann jetzt in zwei Modi ausgeführt werden: Drehen oder Fräsen. Um zu drehen wird in den Modus Drehen gewechselt, für das Fräsen in den Modus Fräsen. Es können aber Dreh und Fräsprogramme in einer Datenbasis gemeinsam erzeugt werden. Um zwischen den Modi zu wechseln wählen Sie **Datei > Modus > Fräsen** oder **Datei > Modus > Drehen** an.

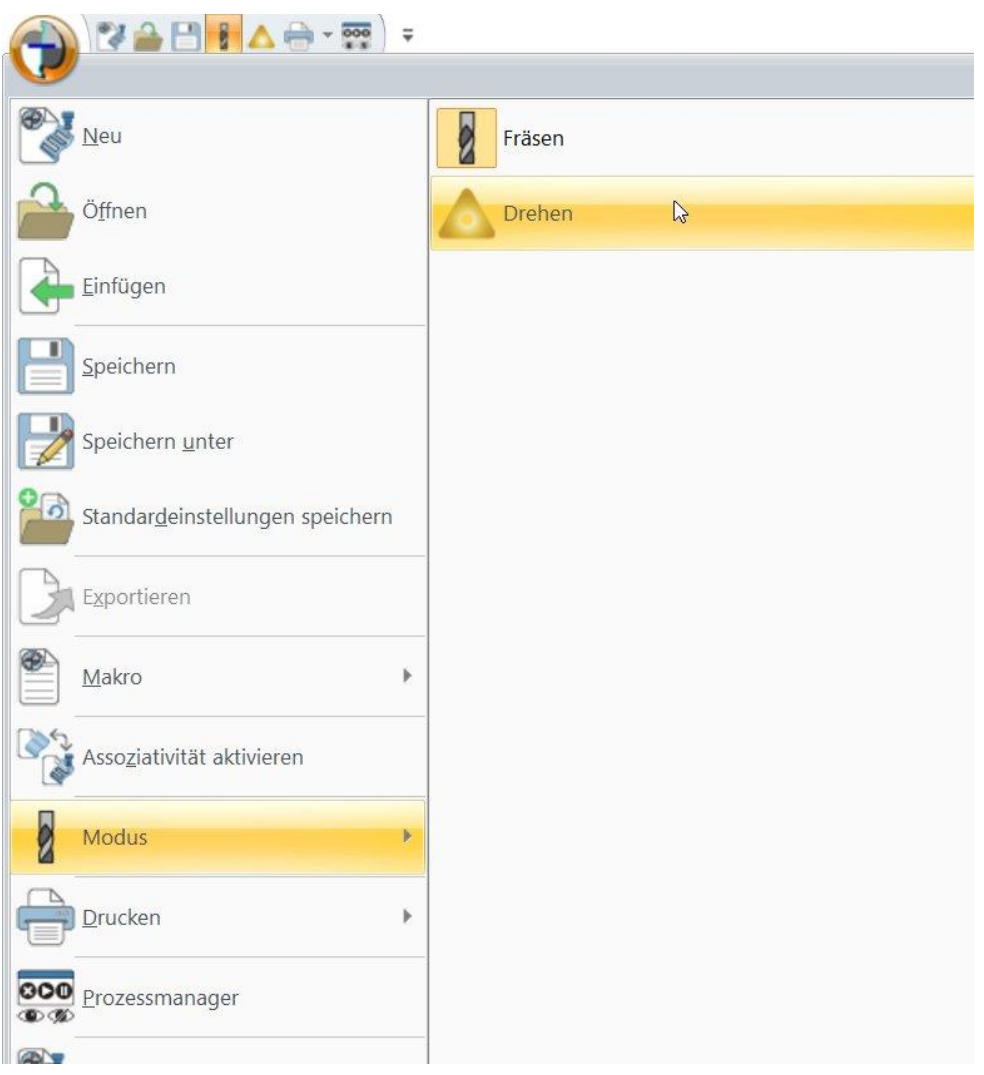

Es kann auch über die Symbolleiste für den Schnellzugriff umgeschaltet werden.

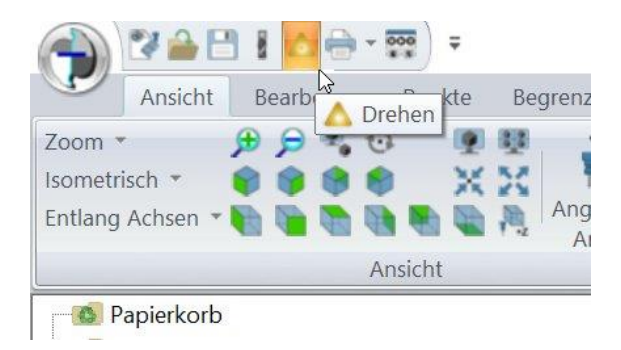

Durch das Umschalten ändert sich das Ribbon-Menü. Was bisher die Seite **Bahnen** im Ribbon war, ist jetzt entweder die Seite **Fräsen** oder **Drehen**.

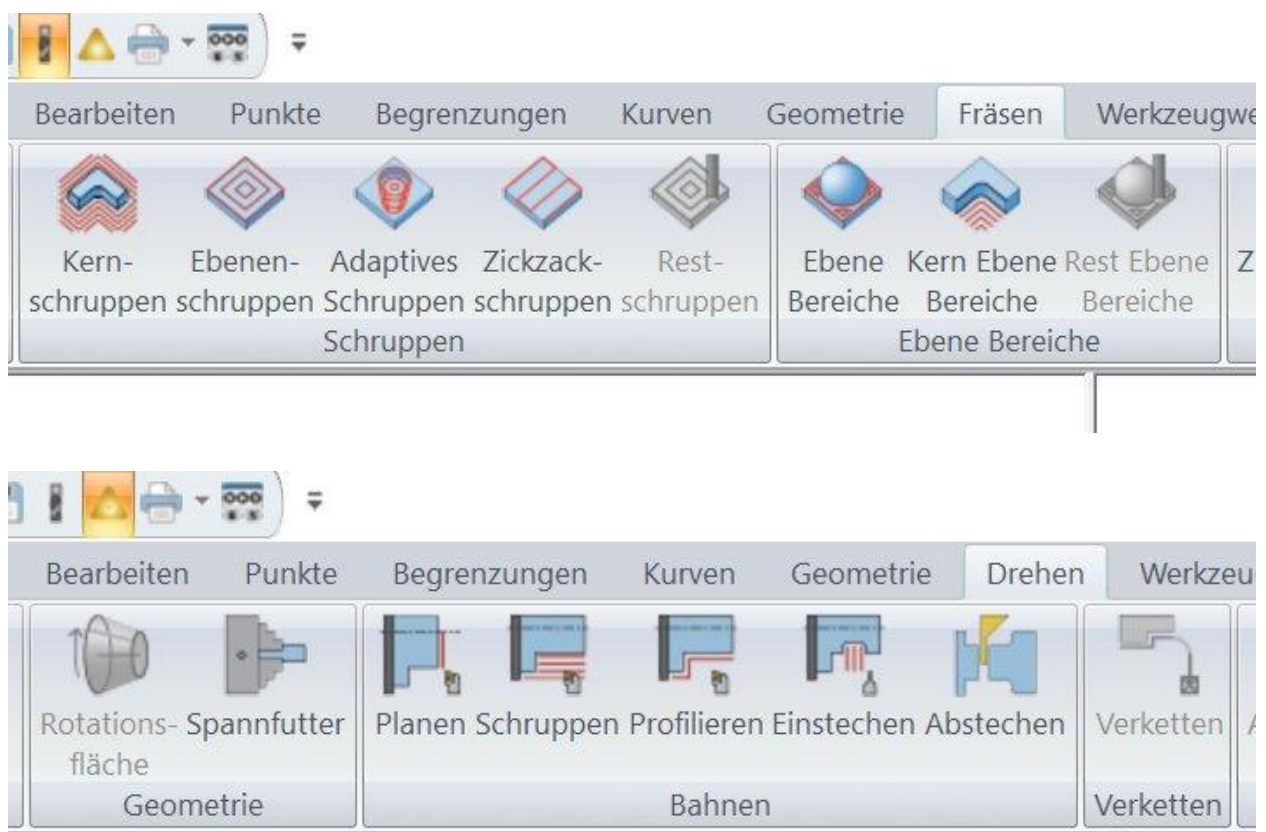

**NCG CAM v19.0** Seite 5

 $\frac{1}{10}$ 

Um das Arbeiten im jeweiligen Modus zu erleichtern, werden im Verzeichnisbaum die Ordner ausgegraut, die im jeweiligen Modus nicht verwendet werden können. Im Bild unten ist der Drehmodus aktiv, alle Ordner die mit Fräsen zu tun haben, sind ausgegraut.

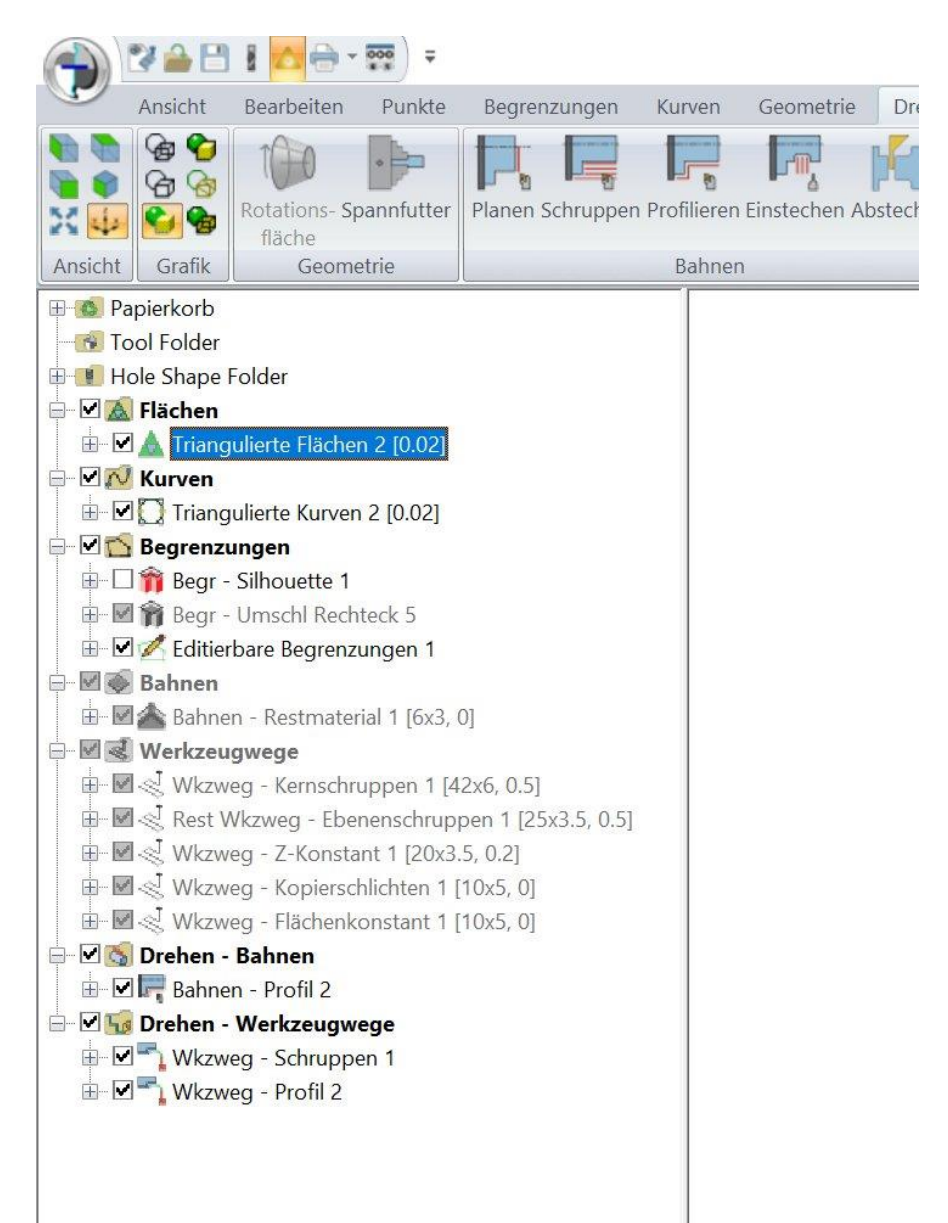

# <span id="page-6-0"></span>**3 Allgemeine Vorgehensweise**

Grundsätzlich können für eine Drehbearbeitung Kurven oder Flächen als Grundlage verwendet werden. Wie bei der Fräsbearbeitung muss das Bauteil in die Bearbeitungslage gebracht werden. Im Drehmodus gibt es nur zwei Bearbeitungsachsen, X und Z. Wobei die Z-Richtung in Richtung X des Fräskoordinatensystems zeigt und die X-Richtung in Y-Richtung beim Fräsen. In der Draufsicht sieht es so aus:

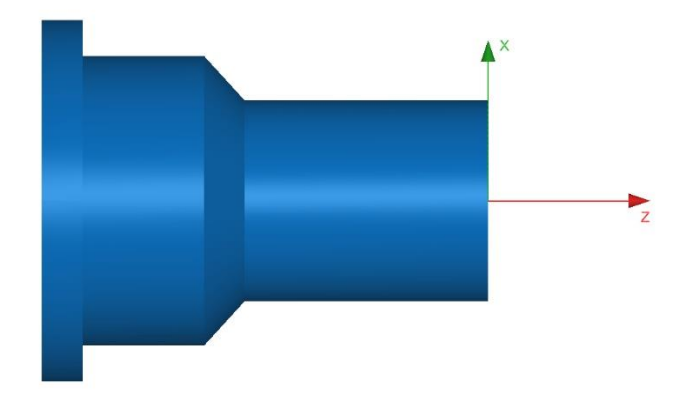

Die Rotationsachse des Teils muss auf der Z-Achse liegen. Ob das Achsenkreuz an der Stirnseite des Teils liegt, wie oben, oder am Ende, oder irgendwo sonst, kann vom Anwender gewählt werden. Entsprechend befindet sich auch der Nullpunkt auf der Drehmaschine an dieser Position.

Muss das Bauteil rotiert und verschoben werden, um es in die richtige Position zu bringen, kann es einfacher sein, dies im Fräsmodus zu tun, da man dann einfacher um alle drei Achsen transformieren kann. Die Achse entlang der das Bauteil liegen muss ist dann X und wird dann zu Z-Achse wenn auf den Drehmodus gewechselt wird.

Für eine Drehbearbeitung reicht es, wenn nur die zu bearbeitende Fläche oder Kurve im Verzeichnisbaum angewählt wird.

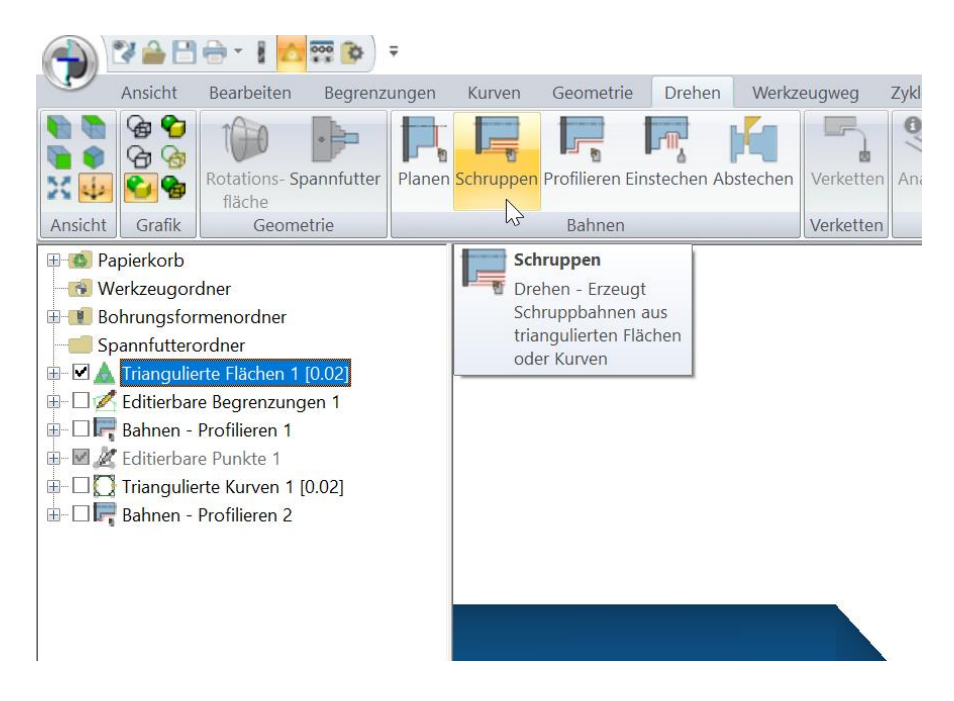

Zusätzlich zu der zu bearbeitenden Fläche/Kurve kann noch ein Begrenzungskurvenordner angewählt werden, um die Bearbeitung einzugrenzen. Der Ordner kann eine oder mehrere Begrenzungen beinhalten. Im Bild unten wurde der Bereich der Berechnung der Profibahn durch zwei Begrenzungen eingegrenzt.

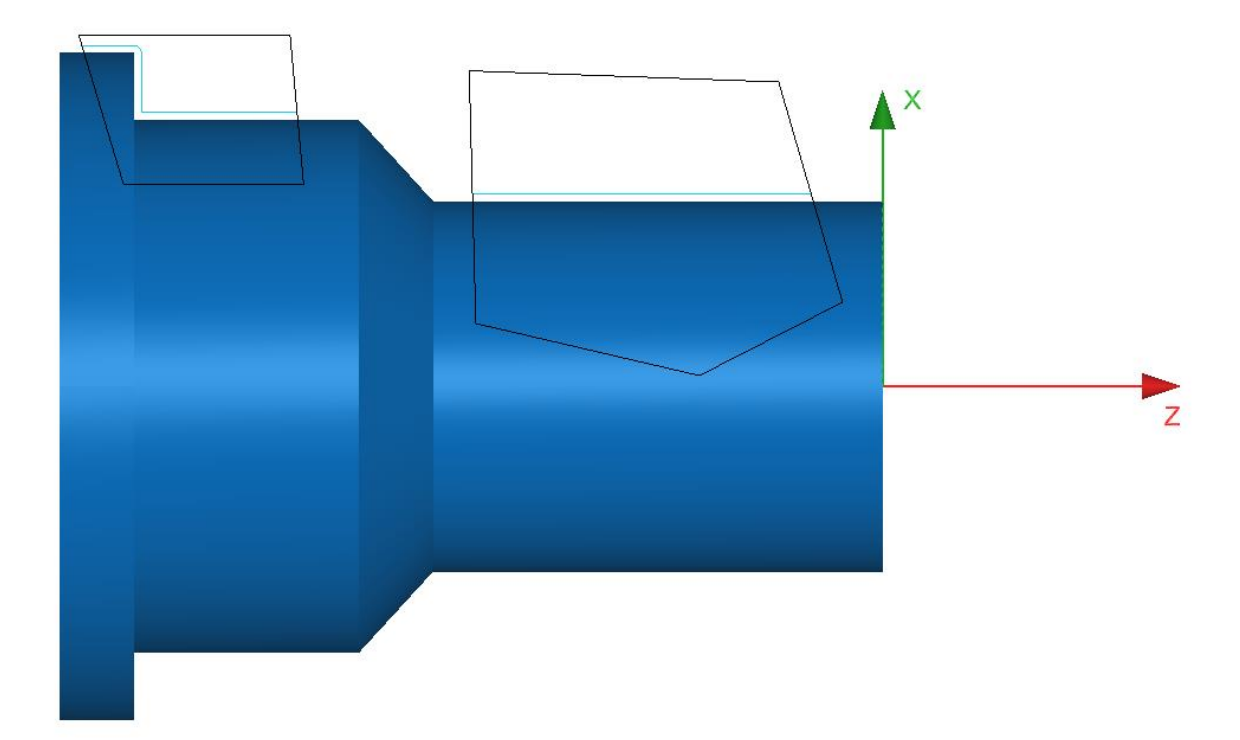

# <span id="page-8-0"></span>**4 Drehwerkzeug Dialog**

Ein Drehwerkzeug besteht aus einer Schneidplatte und dem Halter. Die Schneidplatten für Planen, Schruppen und Profilieren sind identisch. Zusätzlich gibt es noch Schneidplatten für Einstechen und Abstechen. Der Halter kann über Koordinaten definiert, oder gezeichnet werden.

## <span id="page-8-1"></span>**4.1 Dialogseite Schneidplatte**

Soll ein Werkzeug festgelegt werden, kann die Schneidplatte entweder über Anwenderdefinierte Eingaben oder anhand der ISO-Bezeichnungen bestimmt werden. Die erste Auswahlmöglichkeit im Dialogfeld lautet daher **Anwenderdefiniert** oder **ISO**. Wir gehen zunächst von einer anwenderdefinierten Schneidplatte aus.

#### <span id="page-8-2"></span>**4.1.1 Anwenderdefiniert**

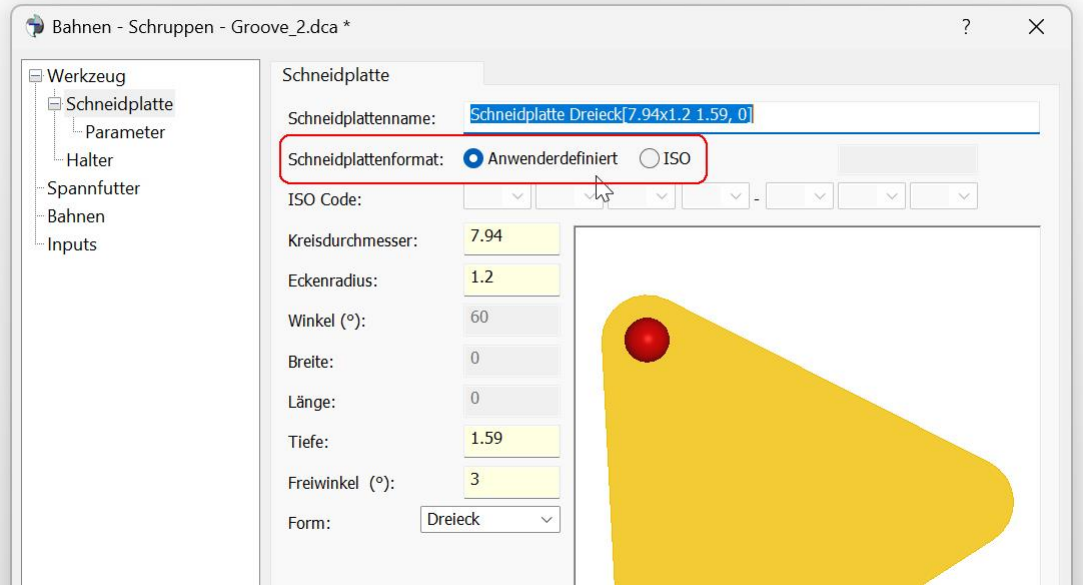

Als nächstes sollte die Form der Schneidpatte ausgewählt werden. Es stehen fünf Formen zur Verfügung. **Dreieck**, **Rhombus**, **Parallelogramm**, **Rund** und **Trigon**.

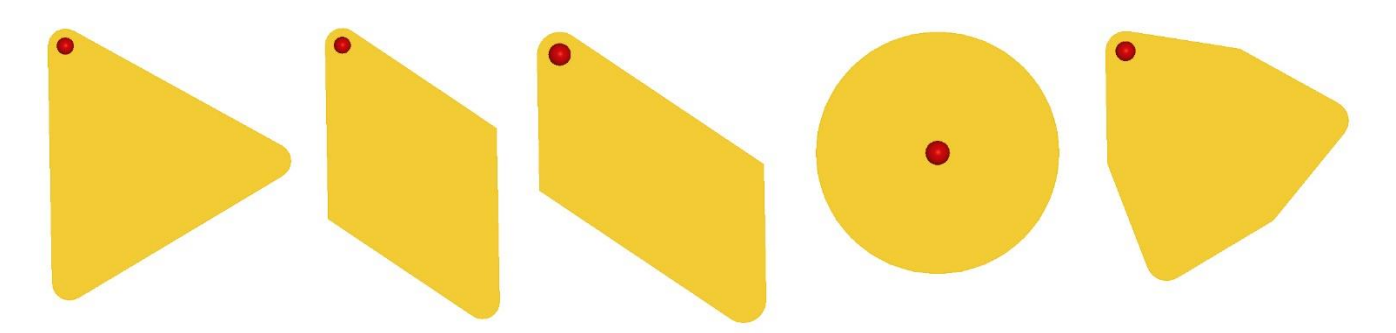

Der rote Punkt zeigt den Kontaktpunkt der Schneide im Eckenradius der Schneidplatte.

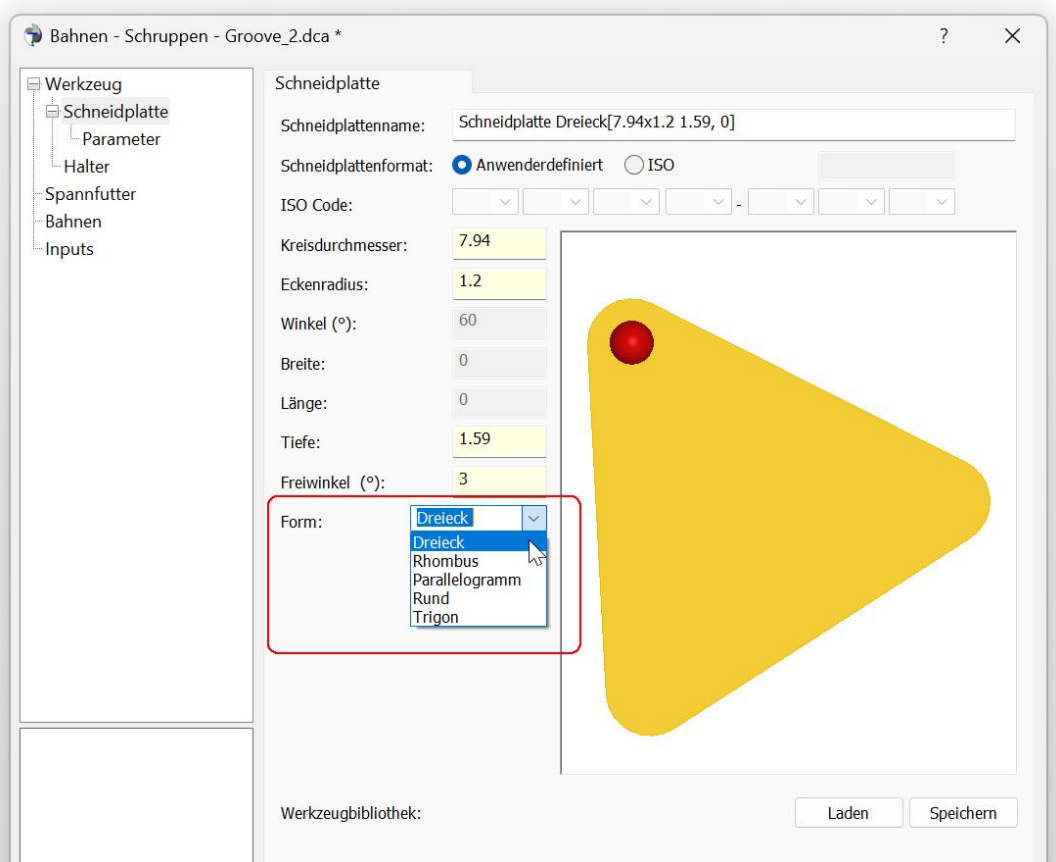

Je nachdem, welche Form ausgewählt wurde, werden Parameter im Dialogfeld entweder aktiviert oder deaktiviert. Im Falle eines Dreiecks, wie im obigen Beispiel, wird beispielsweise der Winkel deaktiviert, da alle Ecken im gleichseitigen Dreieck einen Winkel von 60 Grad haben. Das Dreieck wird durch den Durchmesser, den das Dreieck einschließt, sowie den Eckenradius definiert.

#### <span id="page-9-0"></span>**4.1.2 ISO Bezeichnungen**

Wenn im Dialogfeld **ISO** für das Schneidplattenformat ausgewählt wird, werden alle Felder für die Eingabe von Werten ausgegraut. Die Form der Schneidplatte wird durch die ISO-Codierung bestimmt. Im Dialog werden die ersten sieben Felder der ISO Codierung verwendet.

- 1. Bezeichnung: **Plattenform**
- 2. Bezeichnung: **Freiwinkel**
- 3. Bezeichnung: **Toleranzen**
- 4. Bezeichnung: **Befestigungsgeometrie**
- 5. Bezeichnung: **Größe**
- 6. Bezeichnung: **Plattendicke**
- 7. Bezeichnung: **Radius der Schneidecken**

Die Größen der Schneidplatten bei der ISO Norm wird über den Innenkreis definiert. Daher gibt es nur regelmäßige Geometrien und z.B. kein Parallelogramm, beim dem Länge und Breite unterschiedlich sein können.

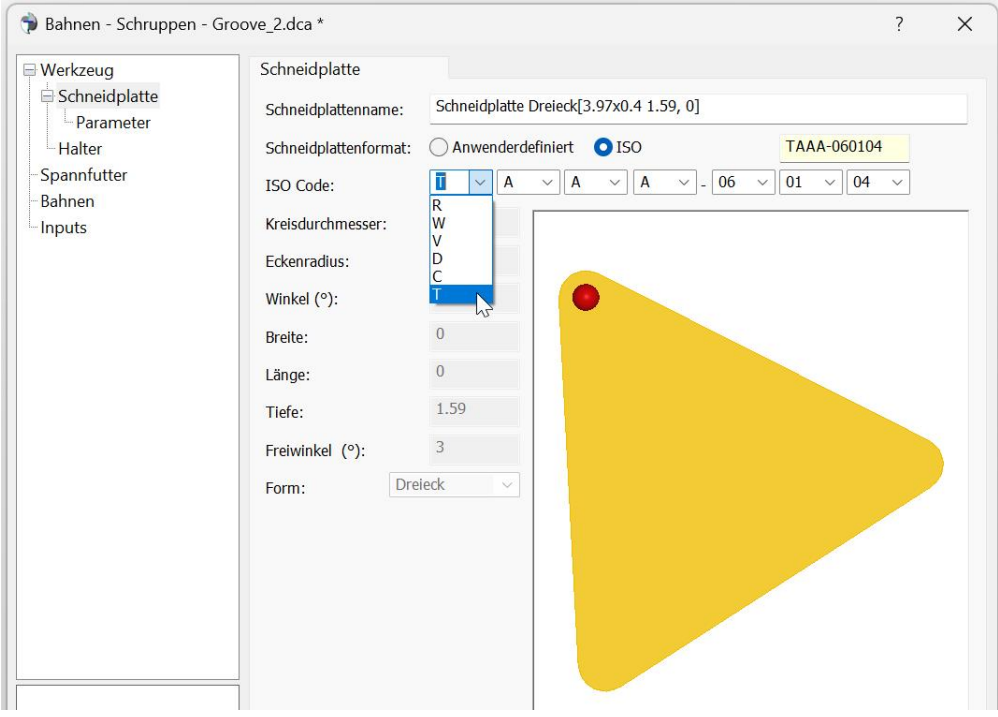

Entsprechend der Auswahl des ISO-Codes werden die ausgegrauten Felder mit den Werten aktualisiert. Für die Berechnung der Drehbahnen in NCG CAM sind eigentlich nur die Plattenform, sowie die Größe und der Radius der Schneidecken von Bedeutung. Der Rest ist informativ.

Als Beispiel wurde im nächsten Bild eine Schneidplatte mit dem ISO-Code **D B E B – 15 02 08** definiert.

- 1. Stelle **D** = Rhombus Form mit 55 Grad
- 2. Stelle **B** = Freiwinkel 5 Grad
- 3- Stelle **E** = Toleranzklasse der Schneidplatte +/- 0,025
- 4. Stelle **B** = Befestigungsgeometrie. Einseitige Schraube, Senkung 70-90 Grad
- 5. Stelle **15** = Innenkreisdurchmesser 12,7mm
- 6. Stelle **02** = Plattenstärke 2,38mm
- 7. Stelle **08** = Eckenradius 0,8

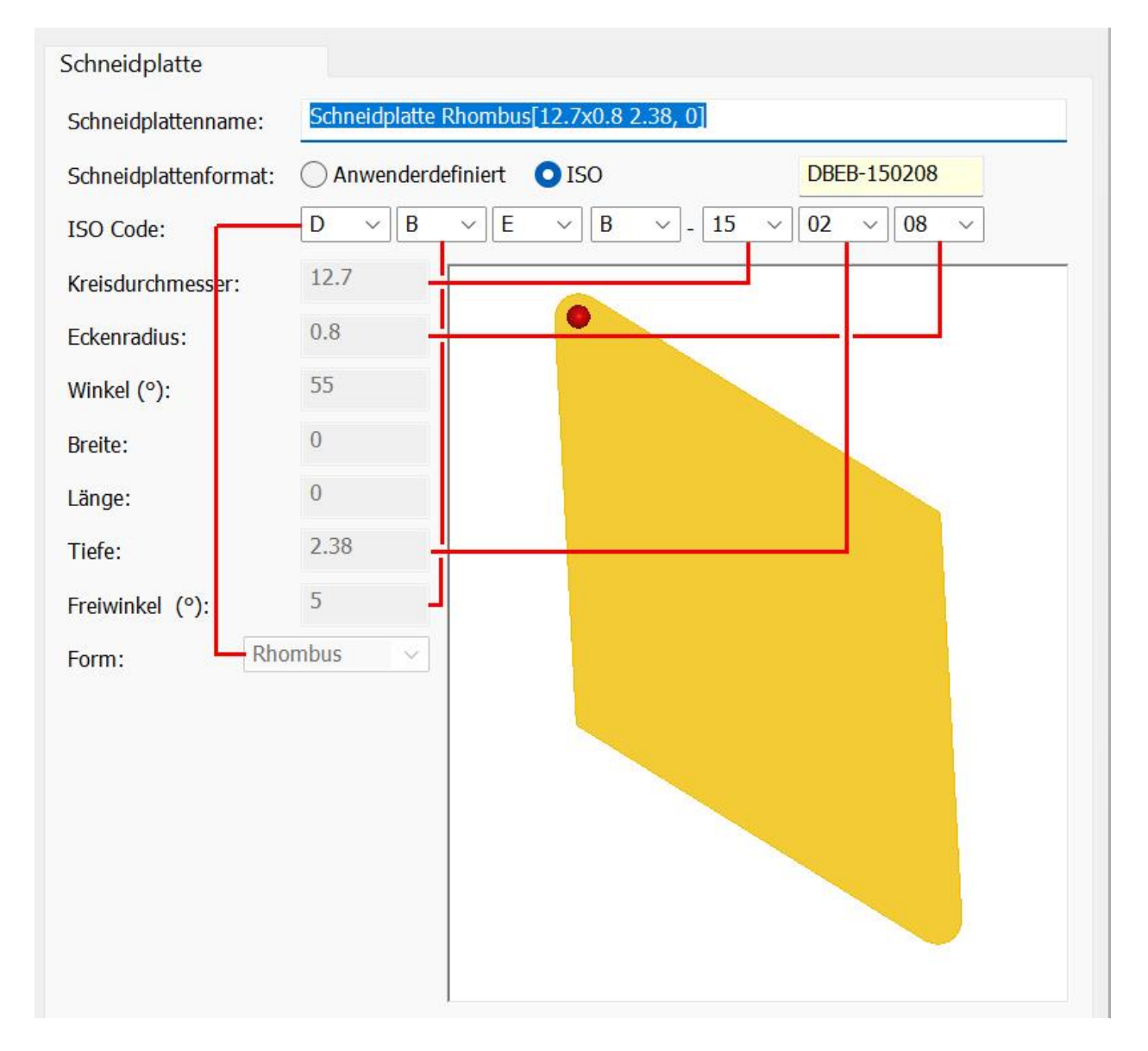

Die entsprechenden ISO-Codes erhalten Sie von Ihrem Schneidplattenlieferanten.

#### <span id="page-12-0"></span>**4.2 Dialogseite Halter**

Der Halter wird über Z, X, Koordinaten definiert. Ähnlich der Definition des Halters für das Fräsen. Die Koordinaten beschreiben die Außenkontur. Die Kontur kann an einer beliebigen Stelle beginnen, muss aber geschlossen sein.

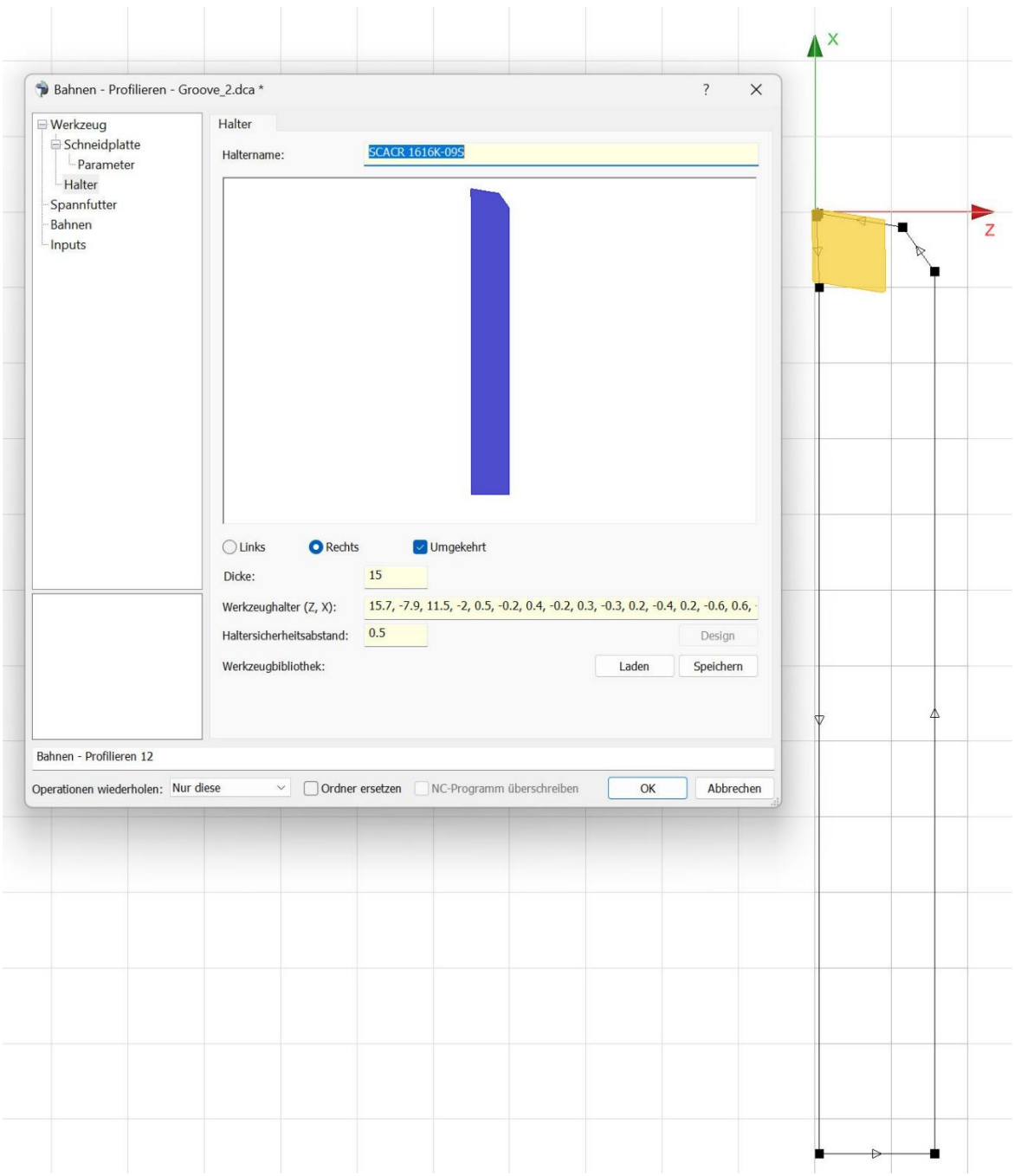

Wie im Bild oben gezeigt, kann auch die Design Option verwendet und die Kontur über eine Begrenzungskurve gezeichnet werden.

Mit Links und Rechts wird bestimmt ob es sich um einen linken, oder rechten Halter handelt. Rechts ist die Grundeinstellung.

### <span id="page-13-0"></span>**4.3 Dialogseite Werkzeug**

Auf der Werkzeug Seite des Dialogs wird, wie beim Fräsen, die Schneidplatte und der Halter gemeinsam dargestellt. Auf dieser Seite gibt es noch zusätzlich einen Parameter für die **Schneidplattenposition**, die durch den **Anstellwinkel** definiert wird.

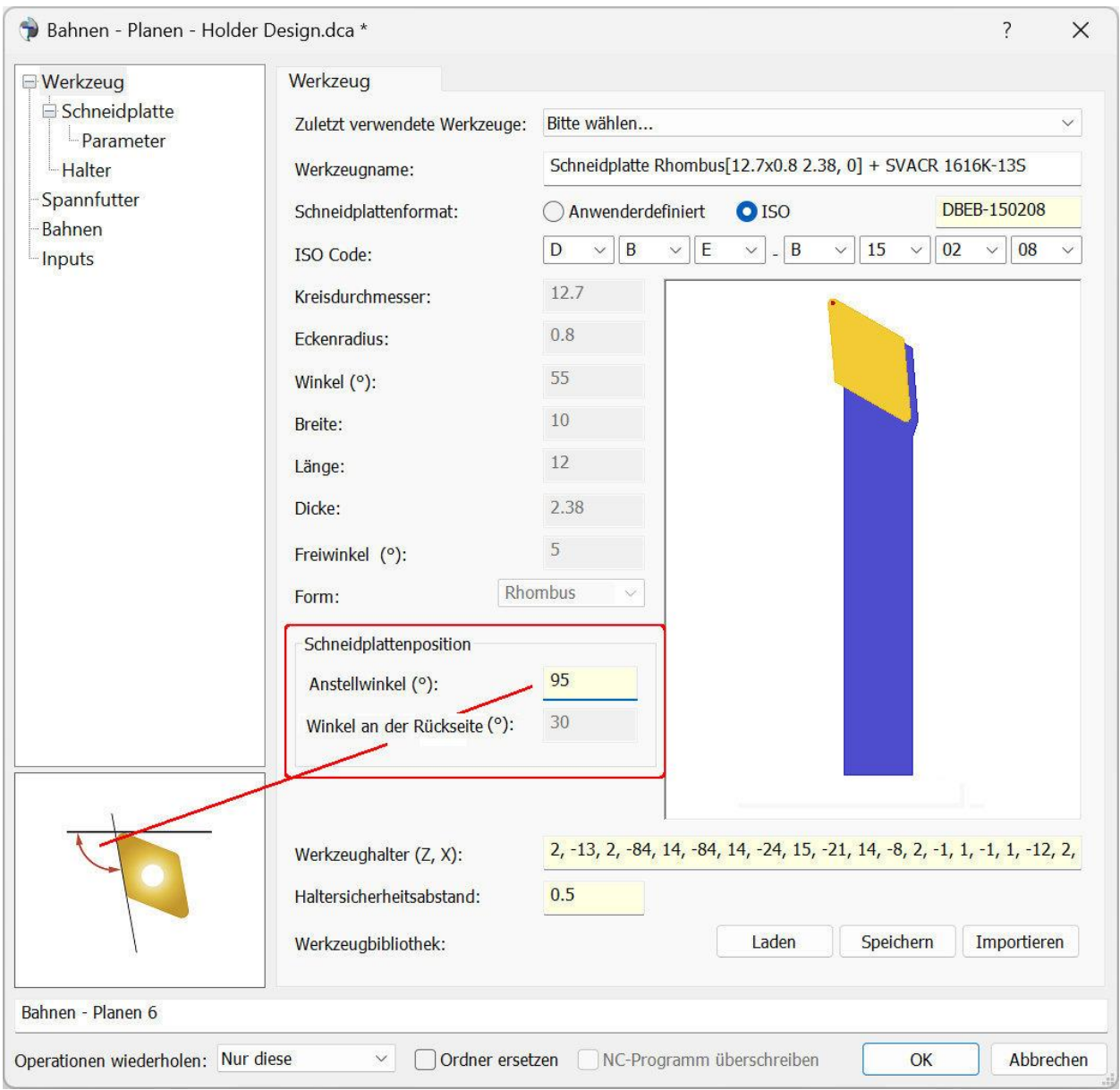

Als **Anstellwinkel** wird die vordere Schneidkante angegeben. Ein Winkel von 90 Grad ist senkrecht zur Drehspindel. Der **Winkel an der Rückseite** ist der Winkel der sich an der Rückseite der Schneidplatte ergibt. Im Beispiel oben ist der Anstellwinkel 95 Grad. Der Winkel der Schneidplatte selbst ist 55 Grad, der Winkel an der Rückseite somit 30 Grad.

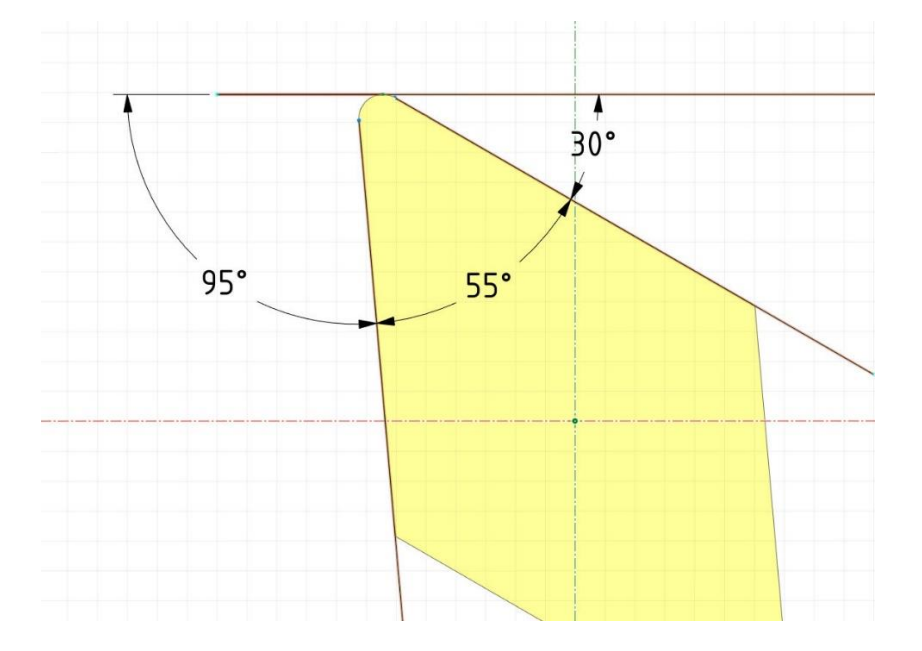

### <span id="page-15-0"></span>**4.4 Dialogseite Spannfutter**

Auf der Seite **Spannfutter** des Dialogs kann ein Spannfutter definiert werden. Da dasselbe Spannfutter für die Drehbearbeitung öfter benötigt wird, empfiehlt es sich aber das Spannfutter separat zu definieren. Wie für die Werkzeuge, gibt es im Verzeichnisbaum einen Spannfutterordner. Wird dieser selektiert, kann im Kontextmenü über die rechte Maustaste **Spannfutter erzeugen…** angewählt werden.

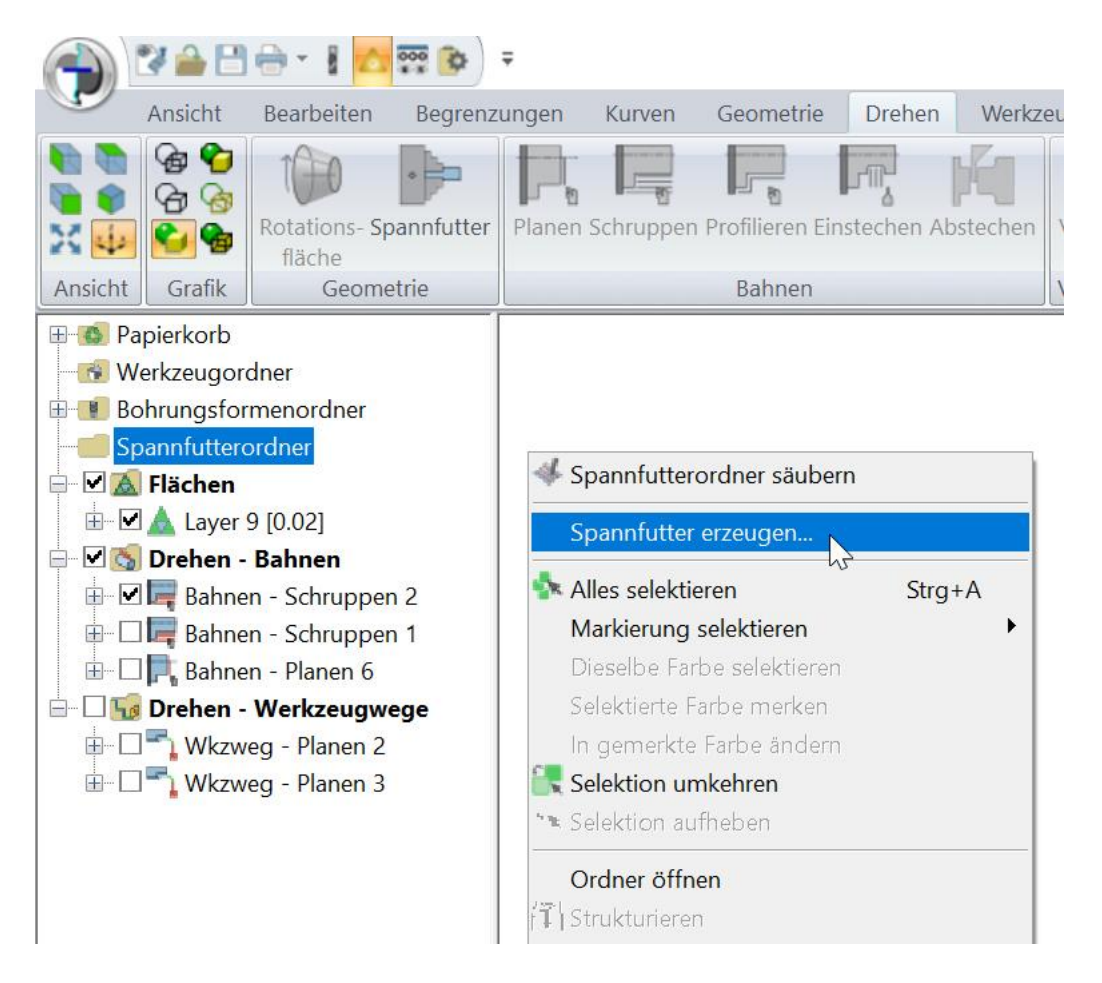

Ein Spannfutter wird wie ein Werkzeughalter beim Fräsen über Durchmesser und Z-Werte definiert. Im Gegensatz zu den Werkzeughaltern beim Fräsen, muss die Z-Höhe nicht bei Null beginnen und ansteigen.

Im Bild unten wurde das Spannfutter mit 120, 0, 120, -30, 200, -30, 200, -80 definiert.

Durchmesser 120 bei Z 0 Durchmesser 120 bei Z -30 Durchmesser 200 bei Z -30 Durchmesser 200 bei Z -80

Dadurch liegt Z 0 am Anfang des Spannfutters. Durch den roten Punkt gekennzeichnet.

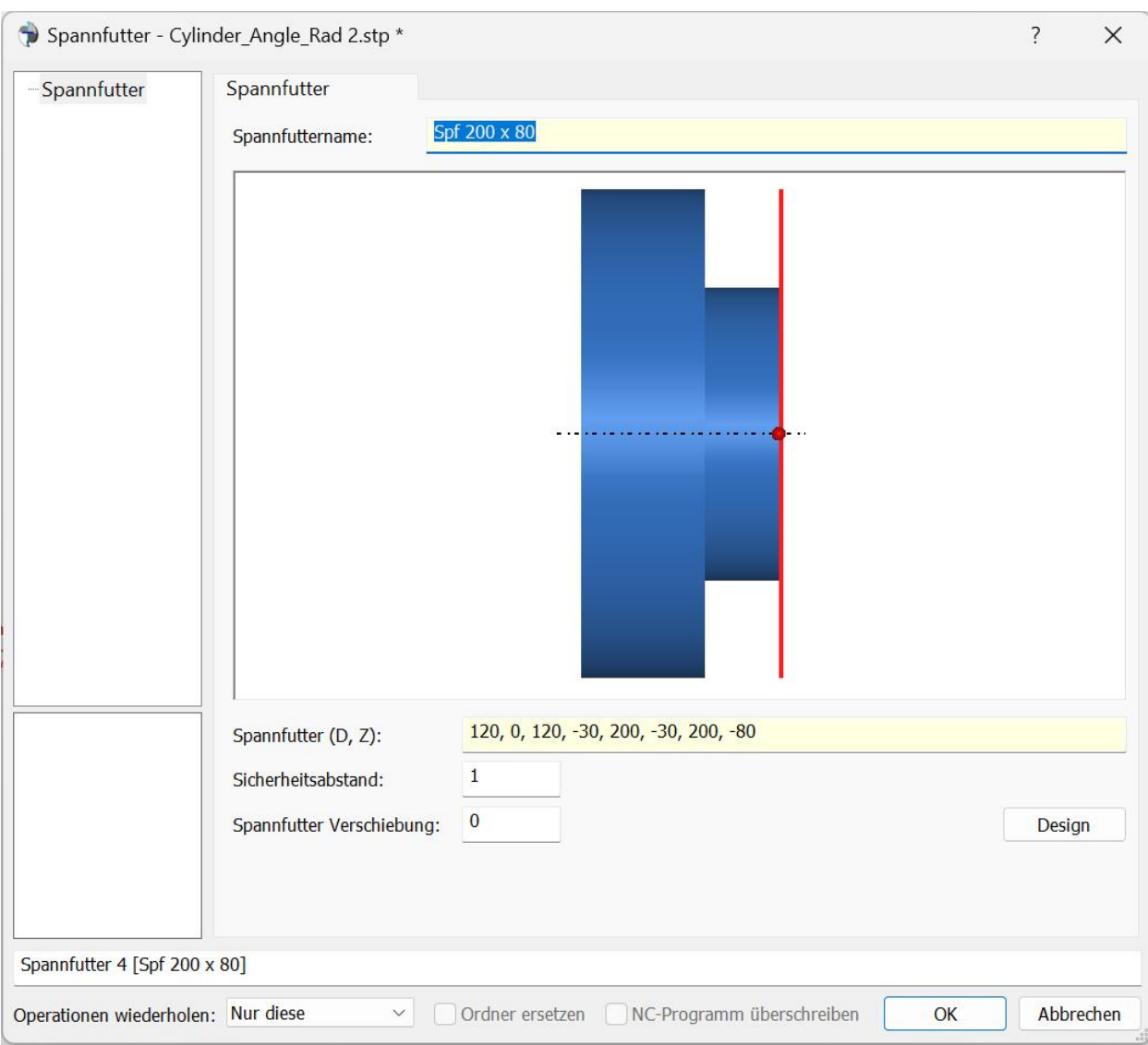

Der **Sicherheitsabstand** ist der Abstand zum Beginn des Spannfutters und wird im Dialog rot gekennzeichnet. Die Drehbearbeitungen gehen nur bis zu dieser Ebene.

Das Teil, das gedreht werden soll wurde so positioniert, dass der Nullpunkt an der Vorderseite des Teils liegt.

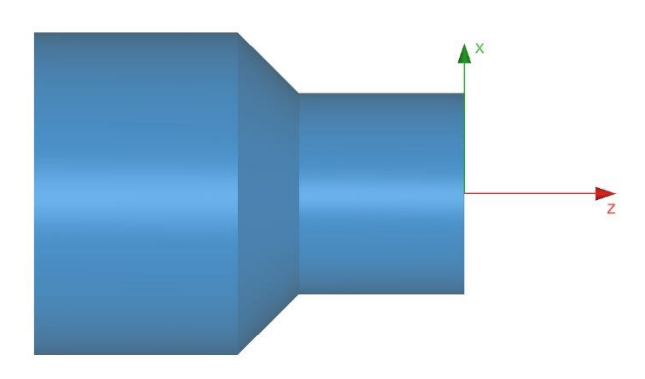

Da beim Spannfutter der Nullpunkt ebenfalls an der Vorderseite liegt, würde das Teil im Spannfutter verschwinden, wie unten gezeigt.

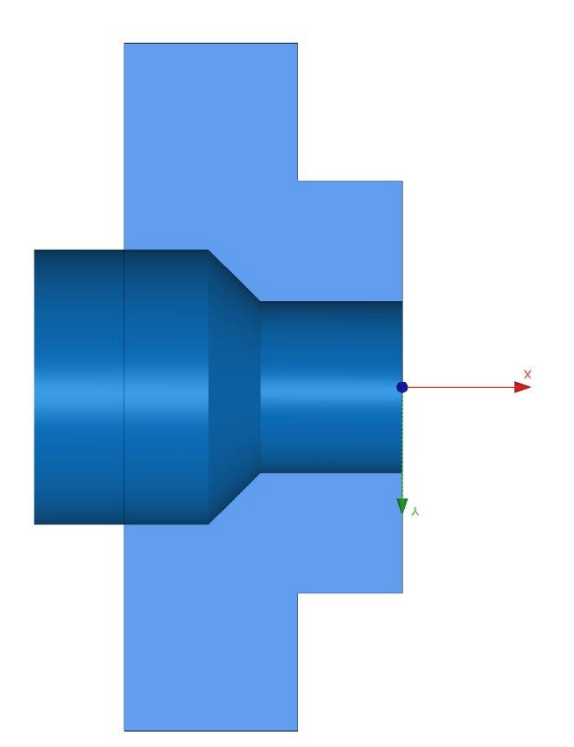

Das Drehteil soll 105 mm aus dem Spannfutter ausgespannt werden. Der Nullpunkt für die Bearbeitung soll vorne am Teil bleiben, also wird das Spannfutter mit der **Spannfutter Verschiebung** um -105 nach hinten verschoben.

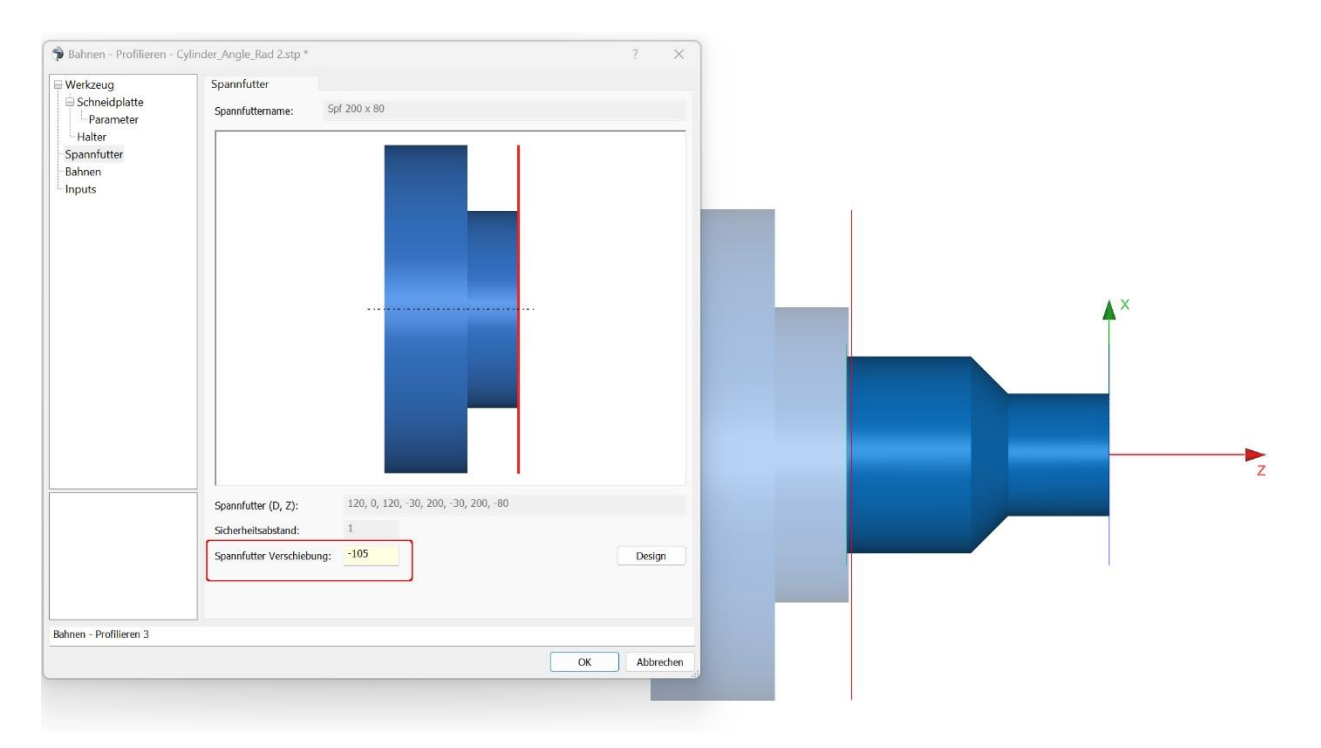

Ist das Spanfutter erzeugt, erscheint es in dem Spannfutterordner.

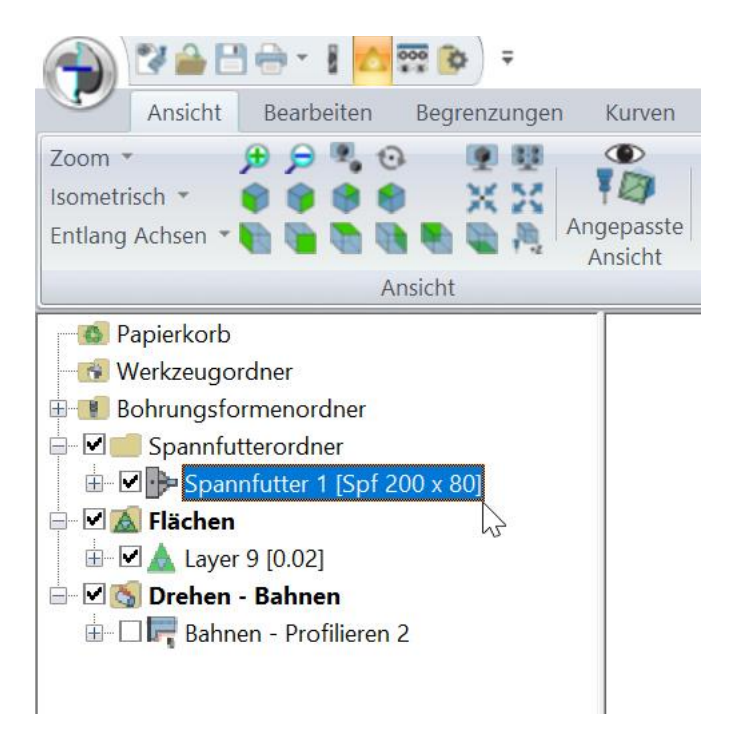

# <span id="page-19-0"></span>**5 Die einzelnen Drehstrategien**

Wie beim Fräsen werden auch beim Drehen zuerst Bahnen erzeugt und diese zu einem Werkzeugweg verkettet. Es gibt momentan fünf Strategien:

**Planen, Schruppen, Profilieren, Einstechen, Abstechen**

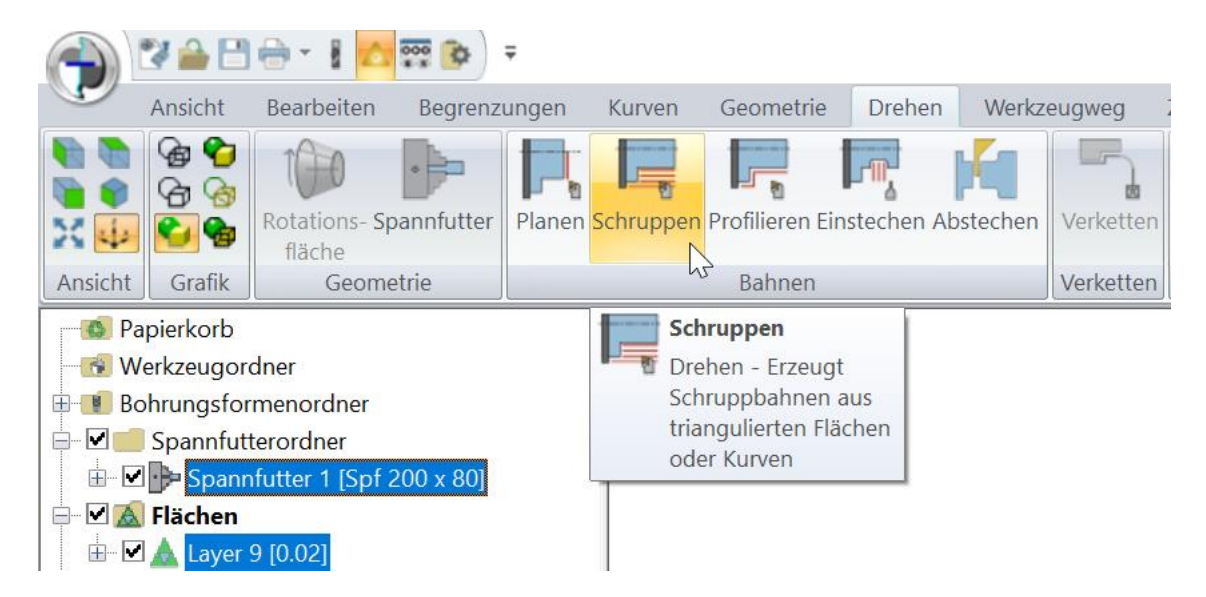

Um Bahnen zu erzeugen, muss entweder ein Flächen- oder ein Kurvenordner selektiert werden der das Drehteil repräsentiert. Zusätzlich kann, wie im Bild oben, ein Spannfutterordner gewählt werden. Um den Drehbereich einzugrenzen ist es möglich einen Begrenzungskurvenordner mit hinzuzunehmen. Im Prinzip so wie beim Fräsen.

### <span id="page-20-0"></span>**5.1 Bahnen – Planen**

Beim Planen wir die Stirnseite des Werkstücks geplant. Wie bei allen Strategien gibt es ein **Aufmaß**. Eine **Anzahl von Bahnen** kann angegeben werden, und die seitliche **Zustellung** wenn mehrere Bahnen gefahren werden. Die Bahnen können am Anfang und Ende mit der **Bahnverlängerung** verlängert werden.

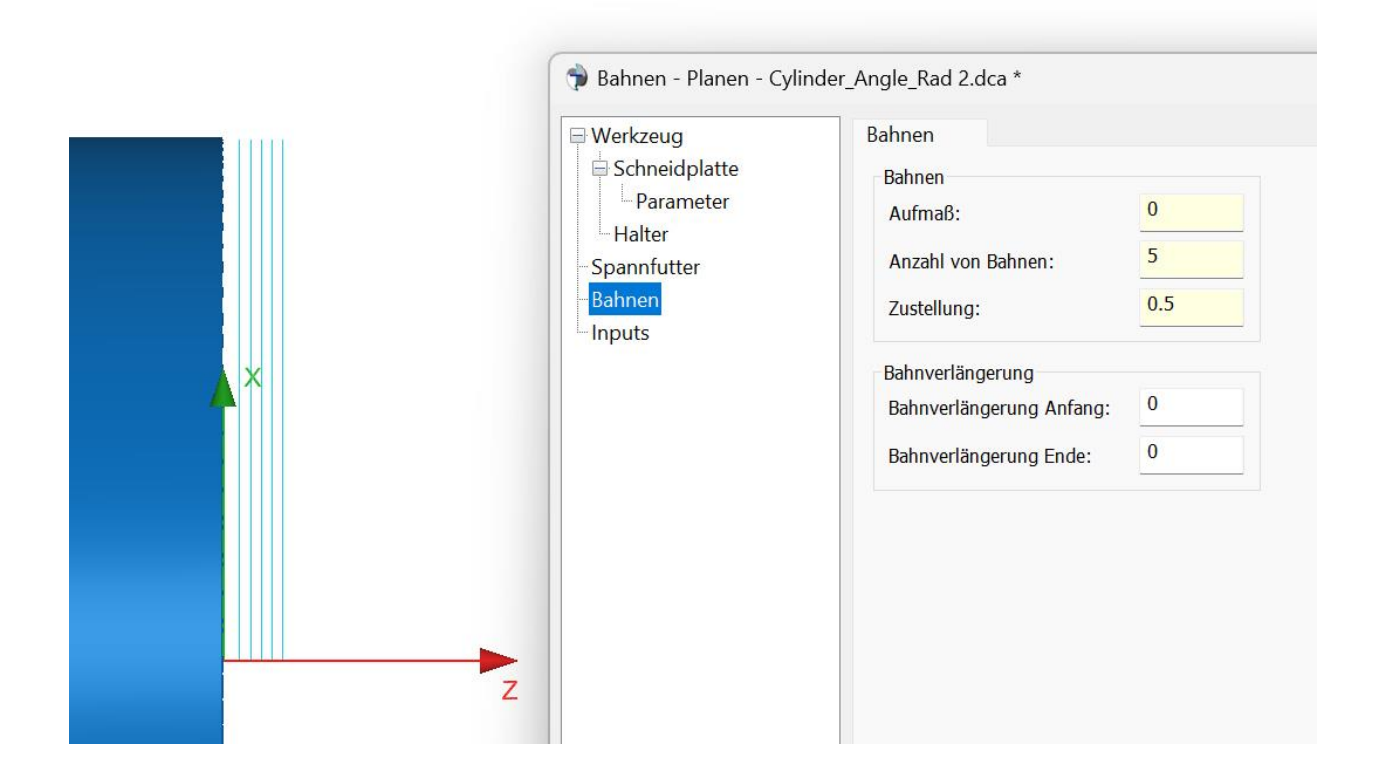

#### <span id="page-20-1"></span>**5.2 Bahnen – Schruppen**

Beim Schruppen wird das Material in Stufen abgetragen. Damit überall dasselbe Aufmaß nach dem Schruppen auf dem Bauteil ist, und damit durch die Schruppstufen keine Terrassen entstehen, wird am Ende jeder Schruppbahn eine Profilbahn zur vorherigen Schruppstufe gefahren. Die Option **Profilbahn ausführen** ist in der Grundeinstellung eingeschaltet, und kann deaktiviert werden, wenn die Profilbahn nicht erwünscht ist.

Neben den gewohnten Parametern kann die **Richtung** der Bahnen bestimmt werden. In der Grundeinstellung ist sie **X**. Dann laufen die Schruppbahnen, wie im Bild unten parallel zur Drehachse. Die andere Richtung ist **Z**, dann wird stechend bearbeitet. Wird stechend bearbeitet, wird keine Profilbahn ausgeführt. Die Option lässt sich dann auch nicht einschalten.

Die Bearbeitungsgrenzen bestimmen den Bereich in dem die Bahnen erzeugt werden. Einmal der Durchmesserbereich und das Maximum und Minimum in der Spindelrichtung Z.

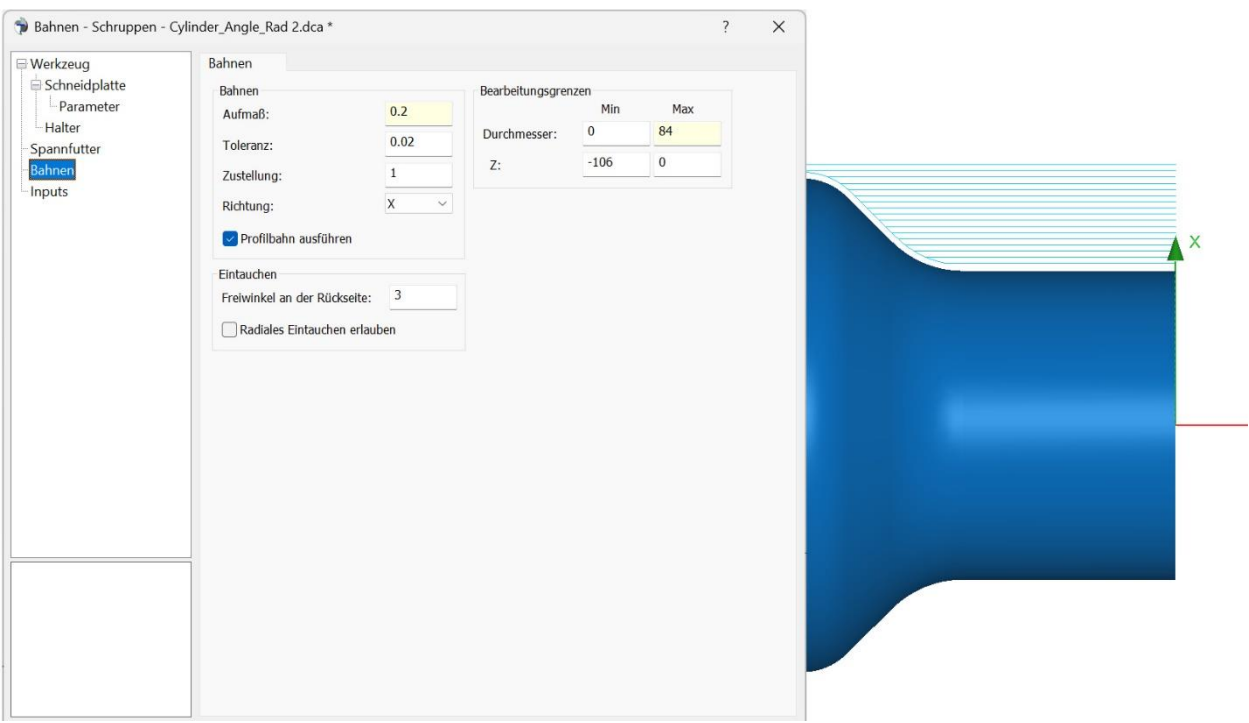

Verjüngt sich das Teil nach hinten, werden die Bahnen geradeaus verlängert, weil viele Drehwerkzeuge nicht oder nur unter einem Flachen Winkel in das Material eintauchen können. Ob das Eintauchen gewünscht ist, oder nicht, wird über die Option **Radiales Eintauchen erlauben** bestimmt. Der Winkel, mit dem das Werkzeug eintaucht, kann über den **Freiwinkel an der Rückseite** definiert werden. Diese Option ist sowohl beim Schruppen, als auch beim Profilieren in der Grundeinstellung ausgeschaltet.

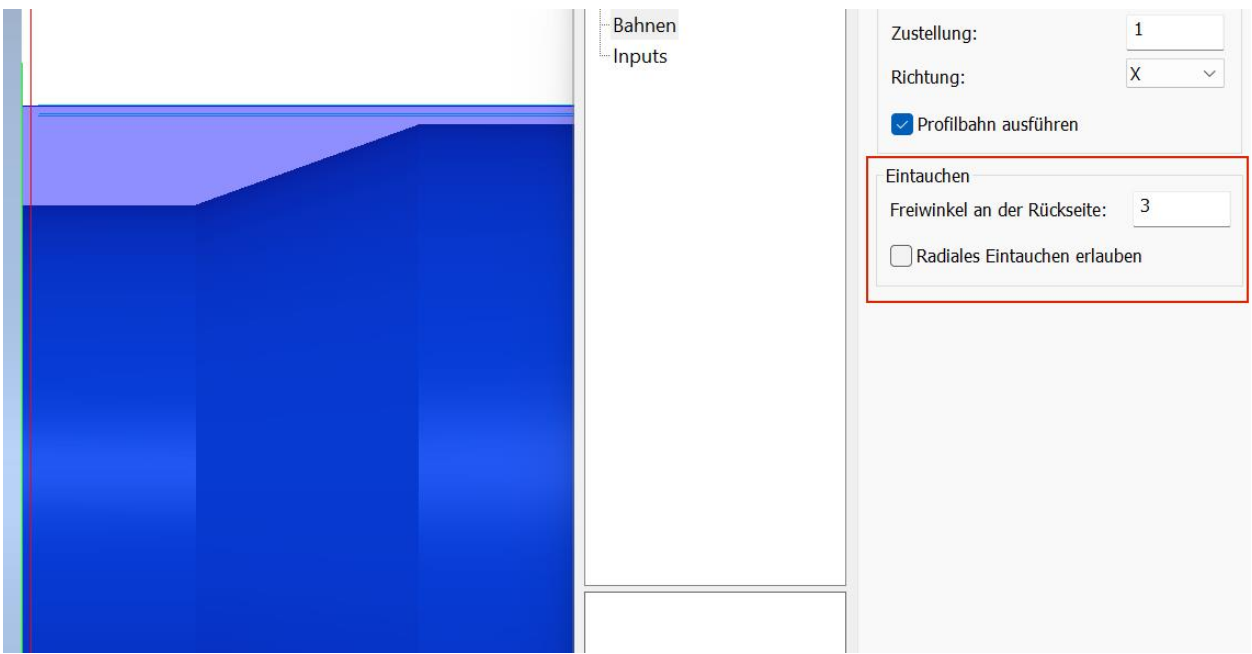

Im Beispiel unten wird mit einer Parallelogramm Schneidplatte mit 65 Grad bearbeitet. Der **Anstellwinkel** ist 95 Grad. Der **Winkel an der Rückseite** somit 20 Grad. Der Winkel mit dem das Drehteil abfällt ist ebenfalls 20 Grad.

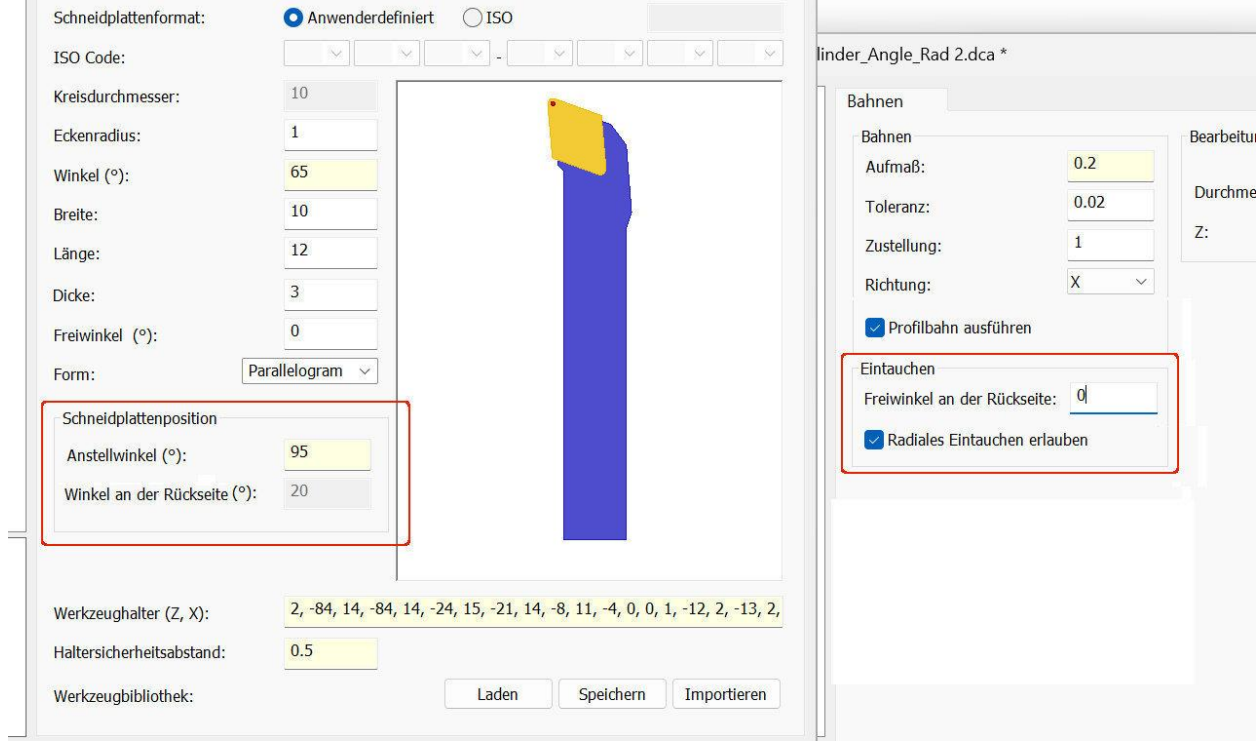

Die Schneidplatte fährt genau dem Bauteil entlang. Steiler wie 20 Grad kann mit ihr nicht eigetaucht werden.

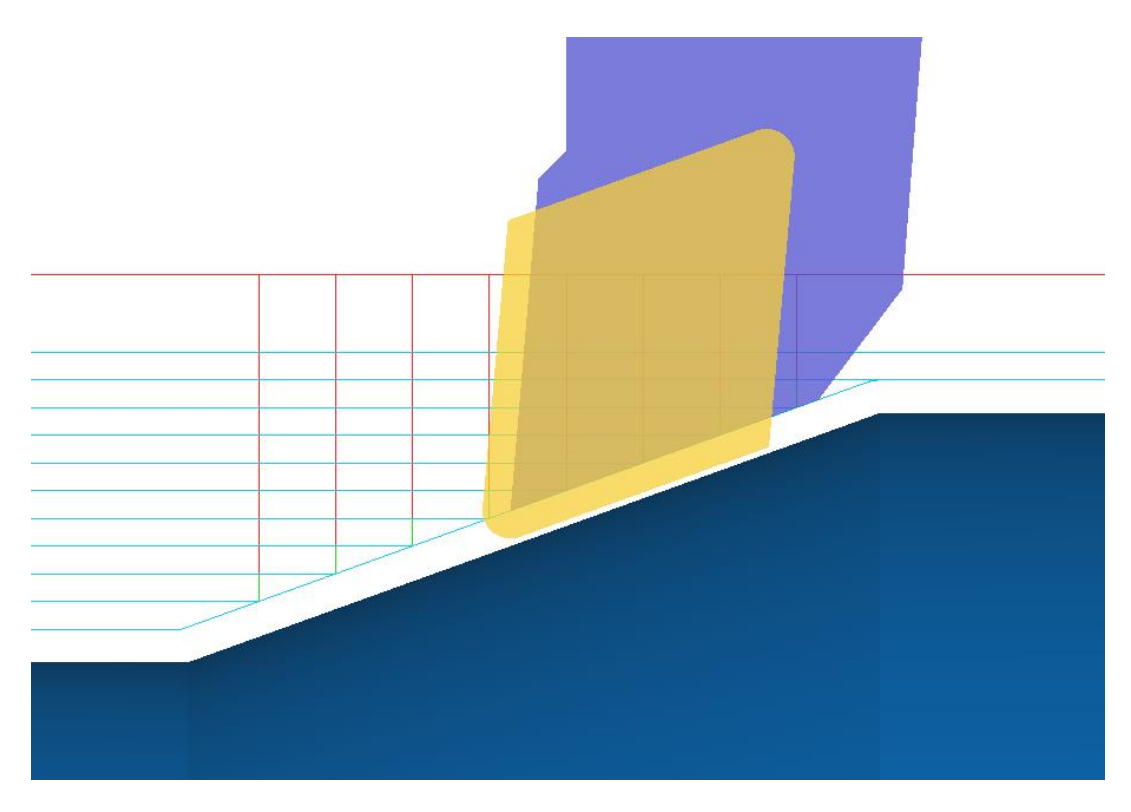

Wird ein Zusätzlicher **Freiwinkel an der Rückseite** bestimmt, um die Schneidkonditionen zu verbessern, wird dieser zum Winkel an der Rückseite der Schneidplatte addiert. Im Bild unten

wurde der Werkzeugweg mit einem zusätzlichen Winkel an der Rückseite von 5 Grad berechnet. Das Werkzeug kann dann nur noch 15 Grad schräg eintauchen.

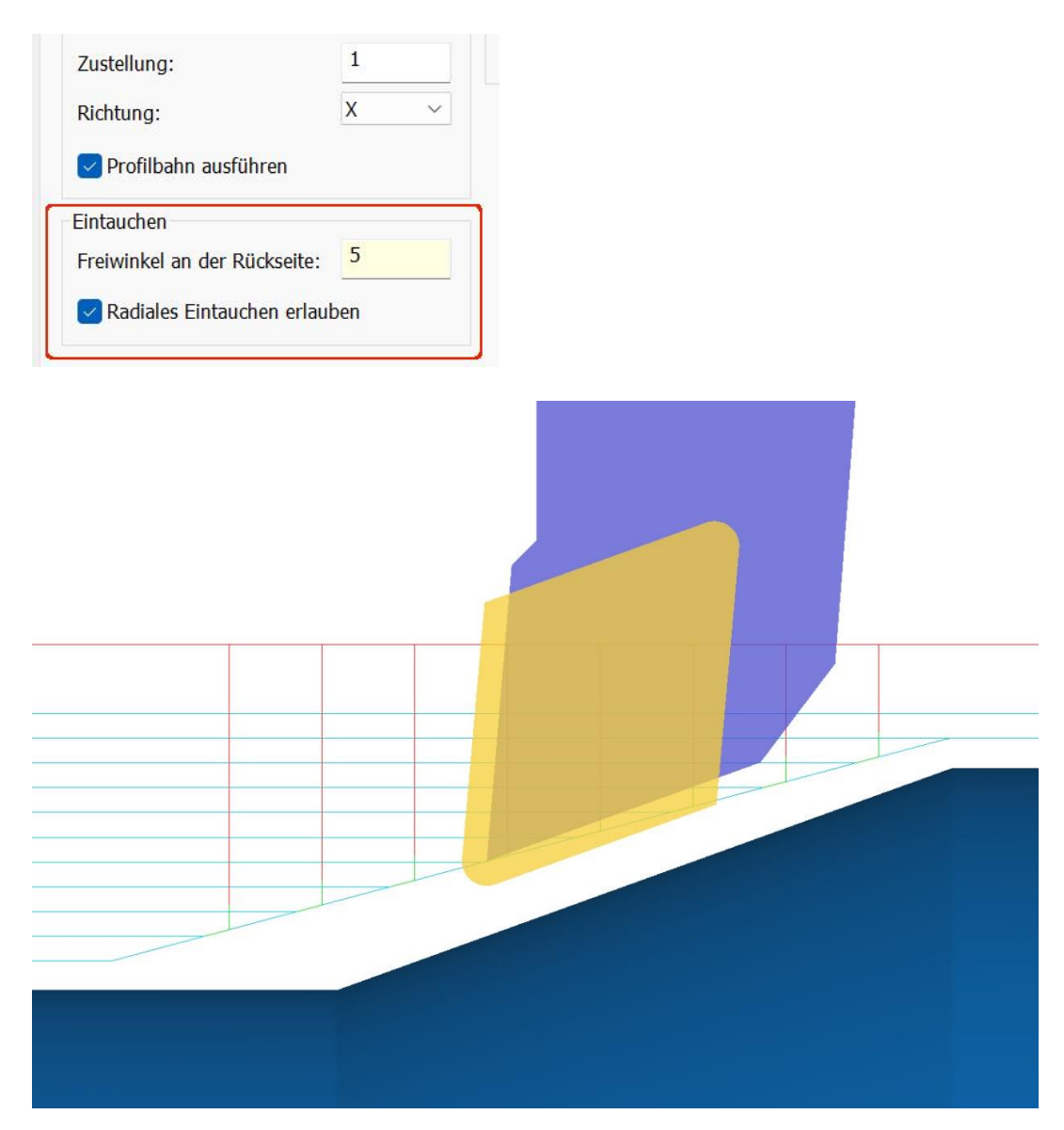

Das Werkzeug folgt jetzt nicht mehr der 20 Grad abfallenden Fläche, sondern taucht wegen des zusätzlich definierten Freiwinkels mit 15 Grad ein.

### <span id="page-24-0"></span>**5.3 Bahnen – Einstechen**

Beim Einstechen gibt es andere Schneidplattenformen, Typ A bis E. Zuerst die Form auswählen, und dann die Werte für die Form anpassen. Im ersten Beispiel soll die Nut im Bild unten eingestochen werden.

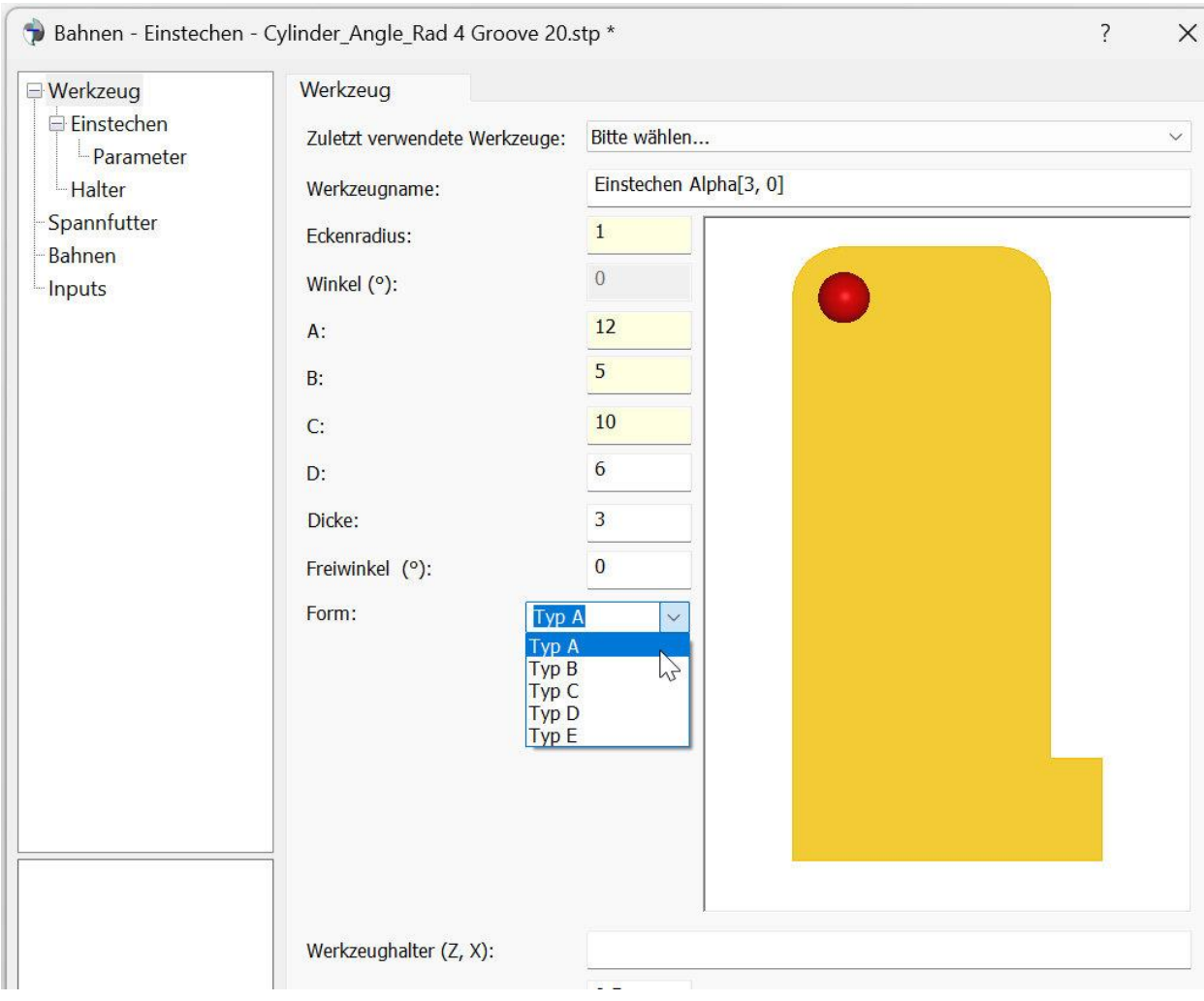

Als Werkzeug wird Form A ausgewählt.

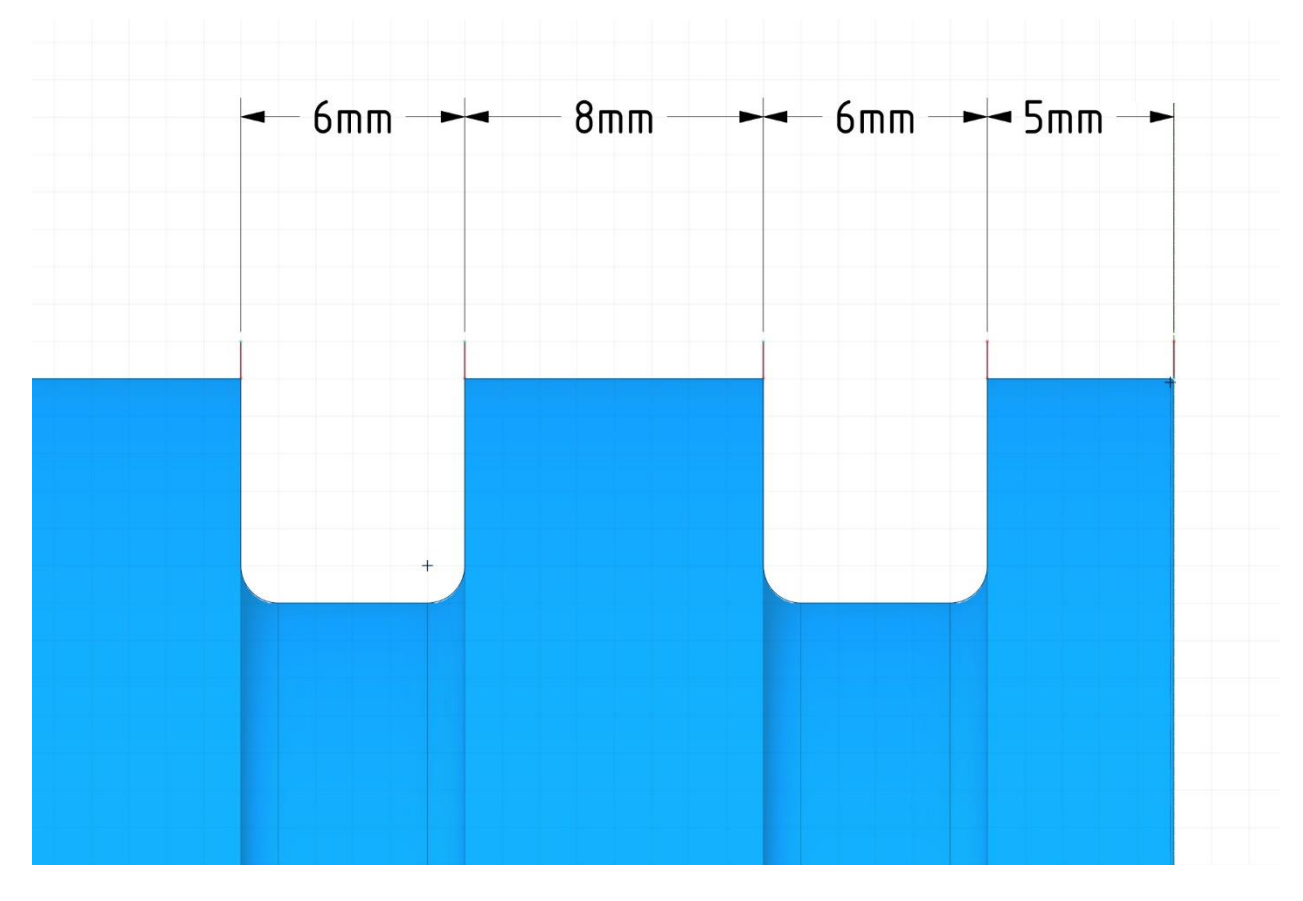

Der Nullpunkt ist auf der rechten Seite des Teils. Die erste Nut beginnt also bei Z -5 und endet bei Z -11. Dieser Werte werden auch im Dialog als Z-Max und Z-Min eingegeben. Die Werte kann man am einfachsten eingeben indem man in das Feld für den Wert im Dialog klickt, und dann mit der Maus auf die Seitenfläche der Nut. Der Z-Wert wird dann übernommen.

Wichtig: Bei den Einstechbahnen bestimmt Z Min und Z Max nicht die Position der Bahnen, sondern die Breite der Nut. Die Distanz zwischen Z Min und Z Max muss also so groß sein, dass die Schneidplatte dazwischen passt, sonst werden keine Bahnen erzeugt.

Bei den Einstechbahnen werden mindestens zwei Bahnen gefahren. An jeder Seite der Nutwand. In unsrem Beispiel ist die Nut 6mm breit. Die Schneidplatte 5mm. Für die Zustellung wurde 5mm gewählt. Das Werkzeug kann sich in der Nut aber nur 1mm seitlich bewegen. Das heißt es werden nur die zwei Bahnen am Rand gefahren. Würde eine zusätzliche Zustellung in der Mitte gewünscht werden, müsste 0.5 als Zustellung angeben werden.

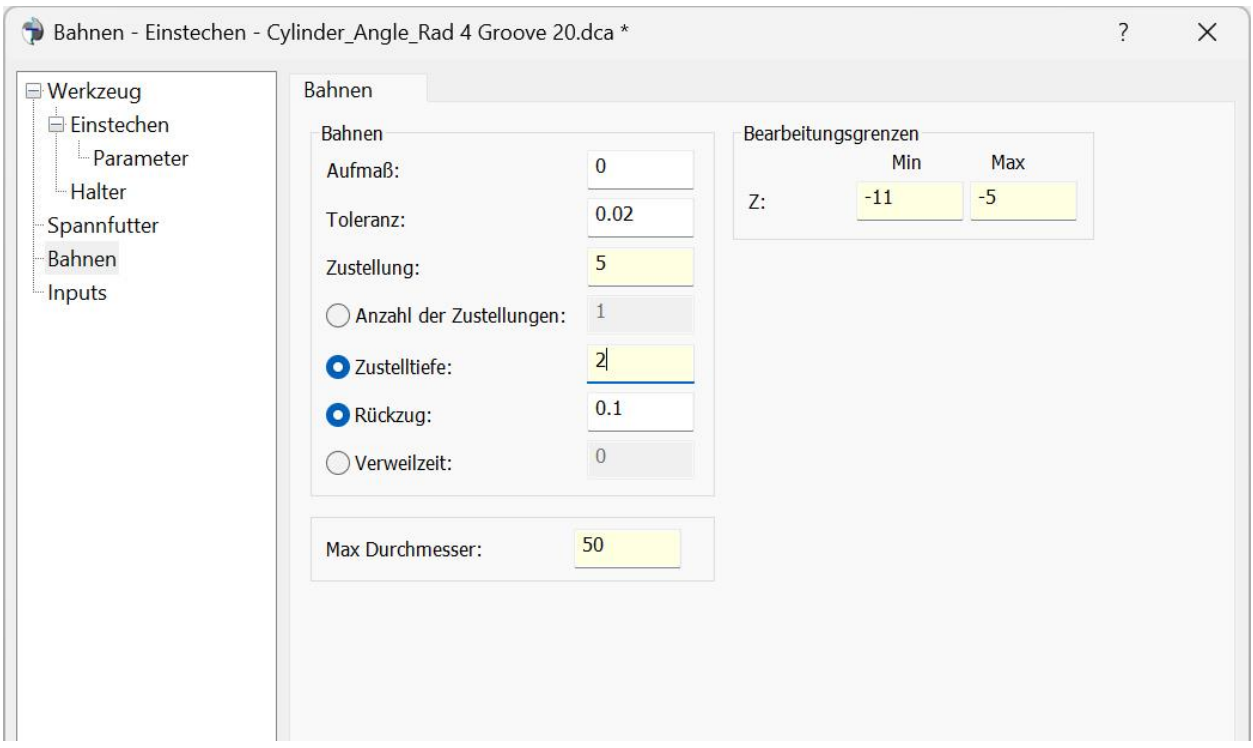

Mit **Anzahl der Zustellungen**, kann die Anzahl der Zustellungen zwischen den beiden Nutwänden bestimmt werden. Wird eine **Zustelltiefe** angegeben, die kleiner als die Nuttiefe ist, geschieht das Einstechen in mehreren Zustellungen. Optional kann zwischen den Zustellungen ein **Rückzug** bestimmt werden.

Ist die Nut konisch, wird Z Min und Z Max so angegeben, als ob die Seitenwände senkrecht wären, also die Breite am Radius.

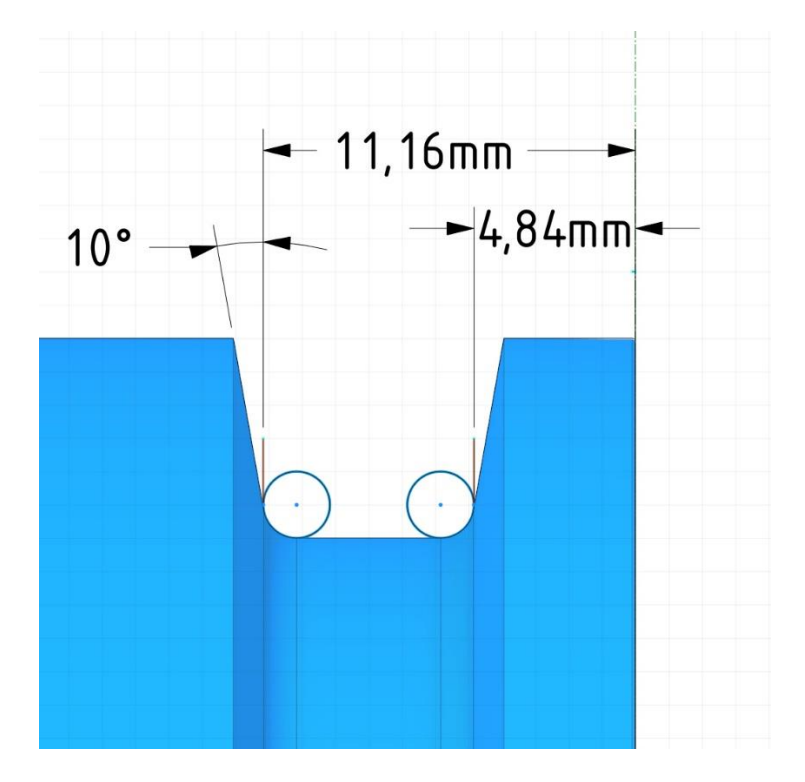

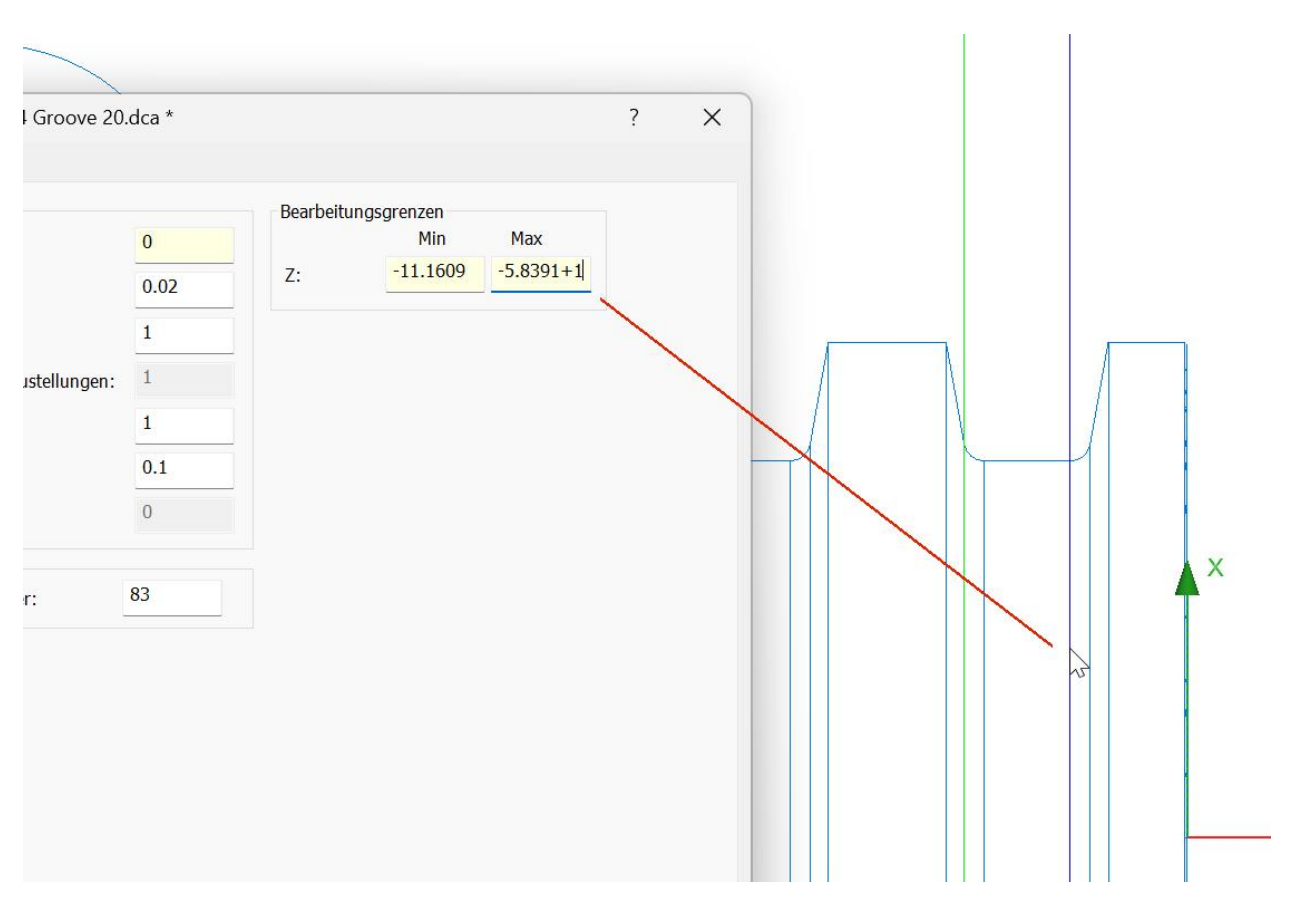

Die richtigen Maße bekommt man auch wieder über das Anklicken mit der Maus. Dazu auf den Drahtgittermodus umschalten. Und mit der Maus auf den Radiusauslauf am Grund klicken.

Da der Anfang des Radius angegeben werden muss einfach +1 für den Einser Radius hinzufügen. Entsprechend -1 bei der anderen Seite.

Schneidplatte wird eine von Typ B verwendet mit 10 Grad Winkel pro Seite.

Einstechen Einstechen Beta[3, 0] Schneidplattenname: Eckenradius:  $\overline{1}$  $10$ Winkel  $(°)$ :  $14$  $\overline{4}$  $\overline{1}$  $12$  $\overline{3}$ Dicke:  $\overline{\mathbf{0}}$ Freiwinkel (°):  $Type B$  $\overline{\vee}$ Form: Werkzeugbibliothek: Laden Speichern X

Die restlichen Einstellungen der Bahnberechnung bleiben wie im vorherigen Beispiel.

A:

 $B:$ 

 $\mathsf{C}$ 

 $D:$ 

 $\overline{z}$ 

### <span id="page-29-0"></span>**5.4 Bahnen – Abstechen**

Die Schneidplattenformen beim Abstechen entsprechen denen des Einstechens. Der Unterscheid zwischen Ein- und Abstechen besteht darin, dass es, ähnlich wie beim Fräsen entlang Kurve, keine Kollisionsbetrachtung zwischen Schneidplatte und Flächen gibt, da man sonst nicht in das Material einstechen könnte. Der Halter wird Kollisionsgeprüft.

Wenn man nichts angibt, wird die Bahn so berechnet, dass automatisch am Ende des Bauteils abgestochen wird.

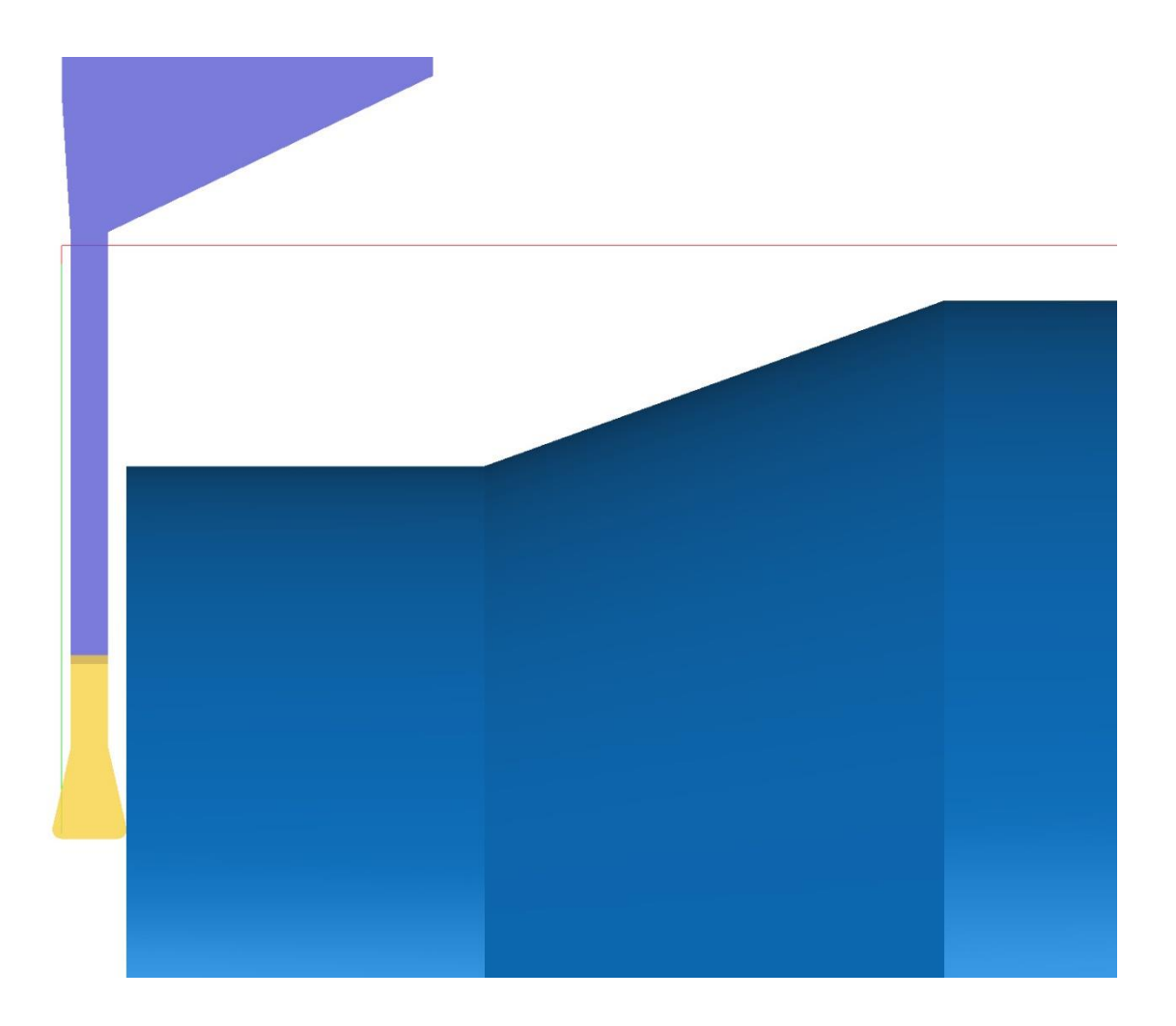

Das Maß an dem Abgestochen werden soll kann auch einfach über den Dialog bestimmt werden. Es wird der Durchmesser und die Z-Höhe angegeben an dem abgestochen werden soll.

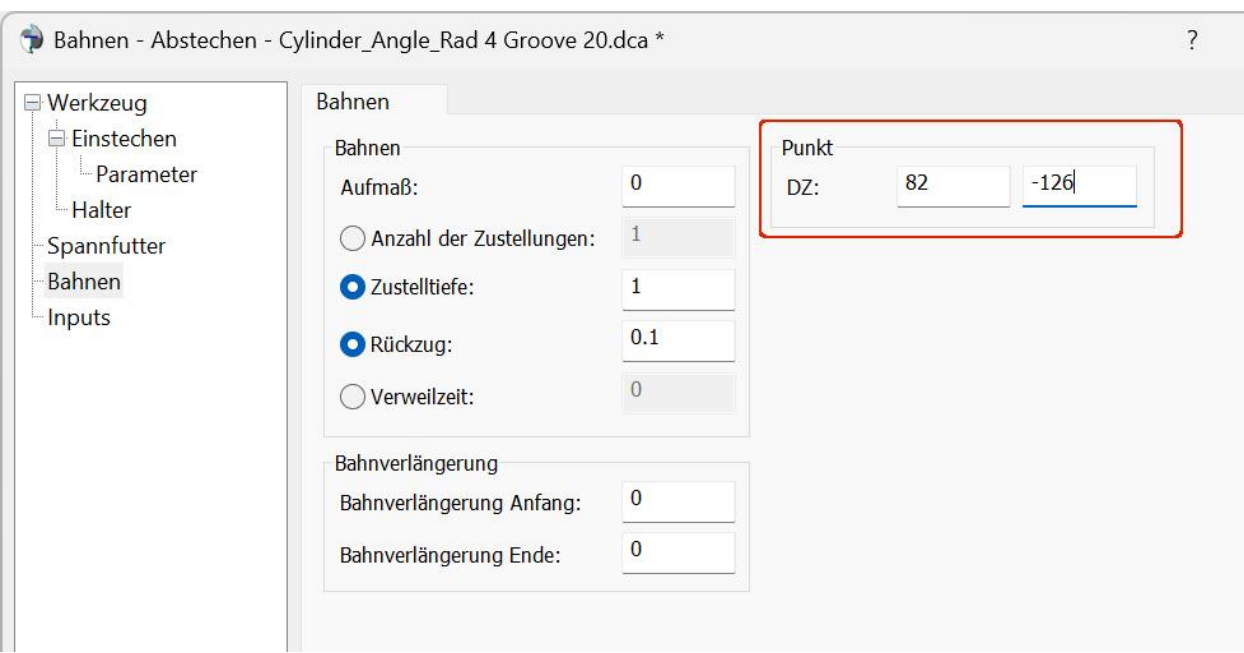

# <span id="page-31-0"></span>**6 Verketten**

## <span id="page-31-1"></span>**6.1 Dialogseite Allgemein**

Beim Verketten der Bahnen gibt es, wie beim Fräsen, allgemeine Parameter die bei allen Strategien gleich sind. Diese befinden sich im Dialog auf der Seite **Allgemein**. Die Parameter sind denen des Fräsens ähnlich. Die Sicherheitsebene auf der das Werkzeug zurückzieht ist beim Drehen ein **Sicherheitsdurchmesser**. **Sicherheits Z** ist die Position in Z-Richtung an dem der Werkzeugweg beginnt und an dem er aufhört.

Im Bild unten beginnt und endet der Werkzeugweg bei Z 10 auf einem Durchmesser von 90.

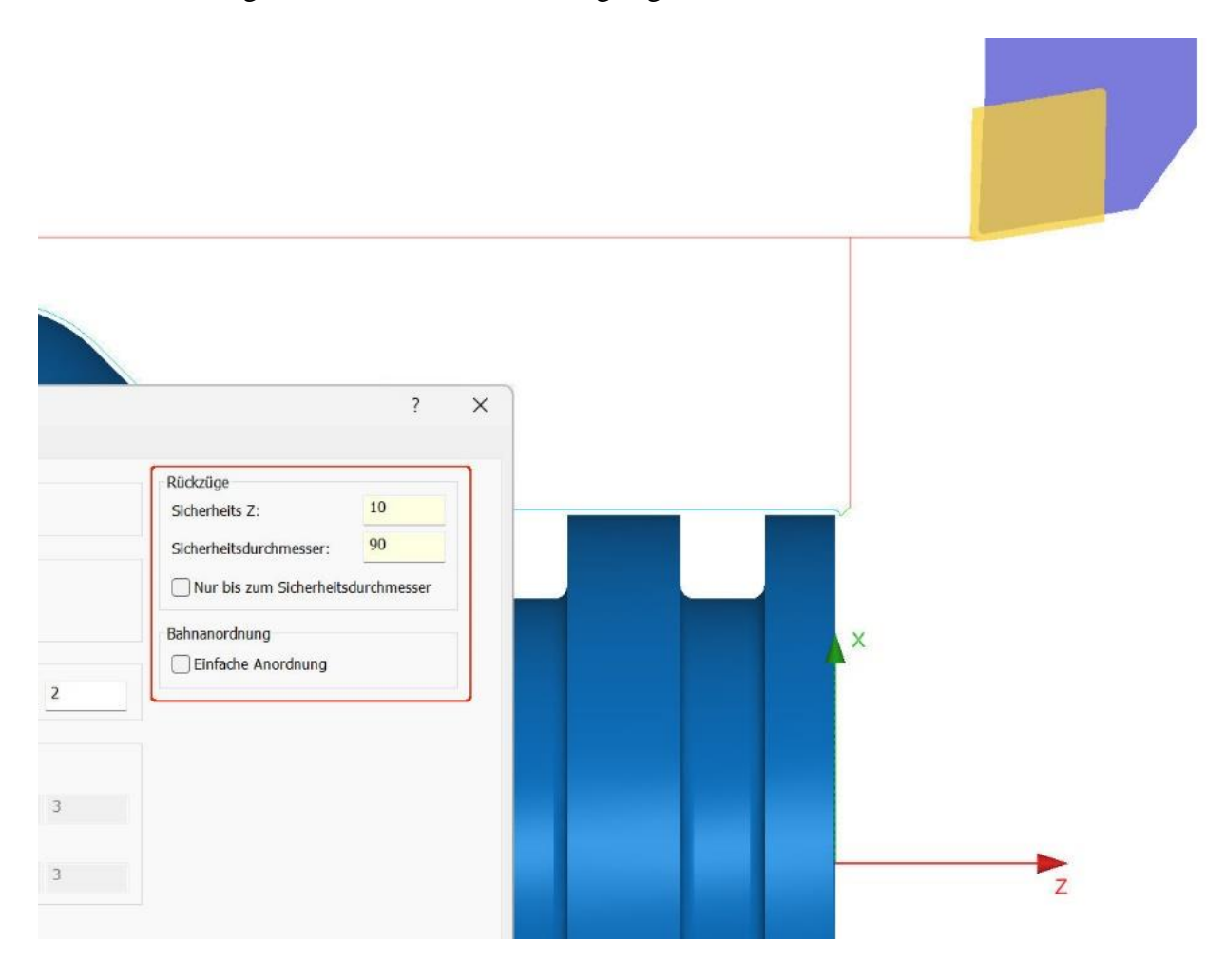

Wird **Nur bis zum Sicherheitsdurchmesser** angewählt, wird nur auf den Durchmesser zurückgezogen und die Positionierung in Z entfällt. Die anderen Parameter entsprechen dem des Fräsens. Mit **Umkehren** kann die Richtung umgekehrt werden. Hier muss aber darauf geachtet werden, ob das gewählte Drehwerkzeug in die andere Richtung bearbeiten kann. Mit **Beginn**, **Ende am Startpunkt** kann, wie beim Fräsen, ein fester Punkt definiert werden, an dem der Werkzeugweg beginnt bzw. endet.

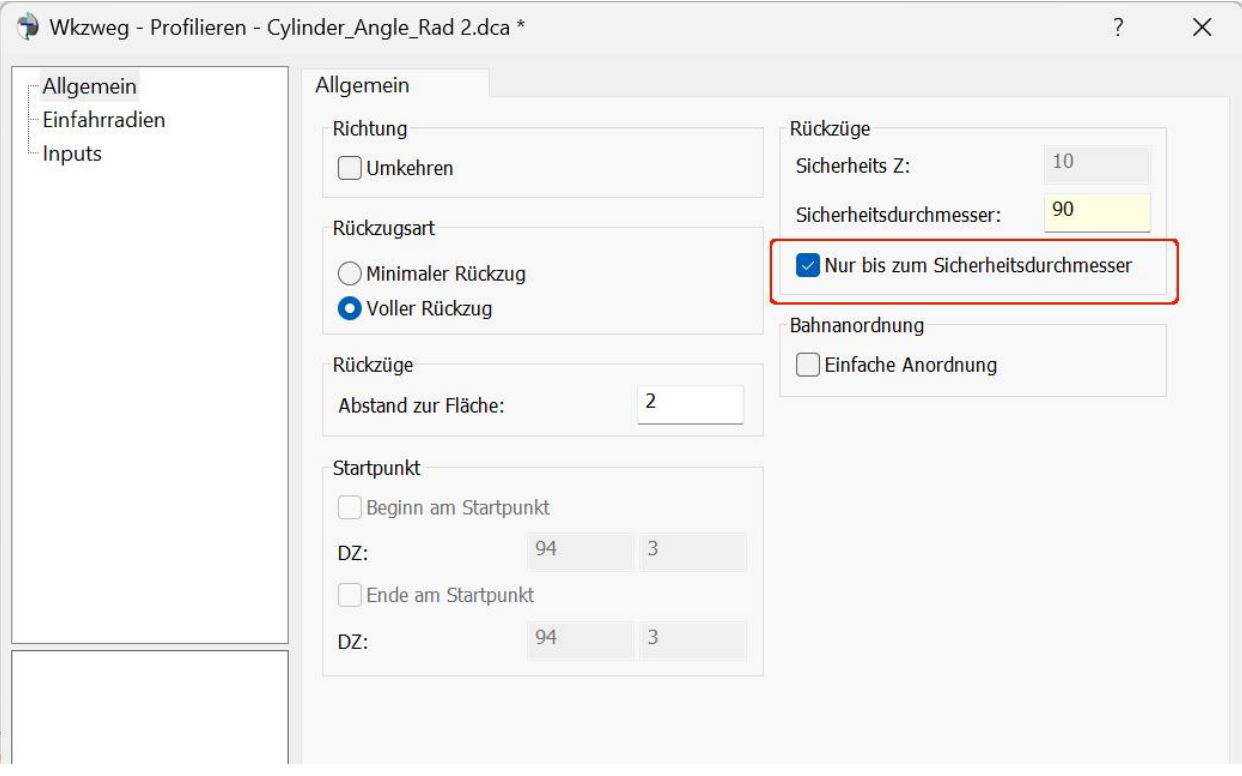

### <span id="page-33-0"></span>**6.2 Dialogseite Einfahrradien**

Die Dialogseite Einfahrradien ist bei fast allen Drehstrategien identisch, nur beim Schruppen fehlen die Parameter für die Einfahrradien. In der Grundeinstellung werden die Bahnen linear um ein Millimeter verlängert. Auf der Einfahrseite mit einem Winkel von 45 Grad, auf der Ausfahrseite nur linear. Der Winkelbereich ist 0 bis 180 Grad. 0 und 180 sind horizontal 90 Grad vertikal.

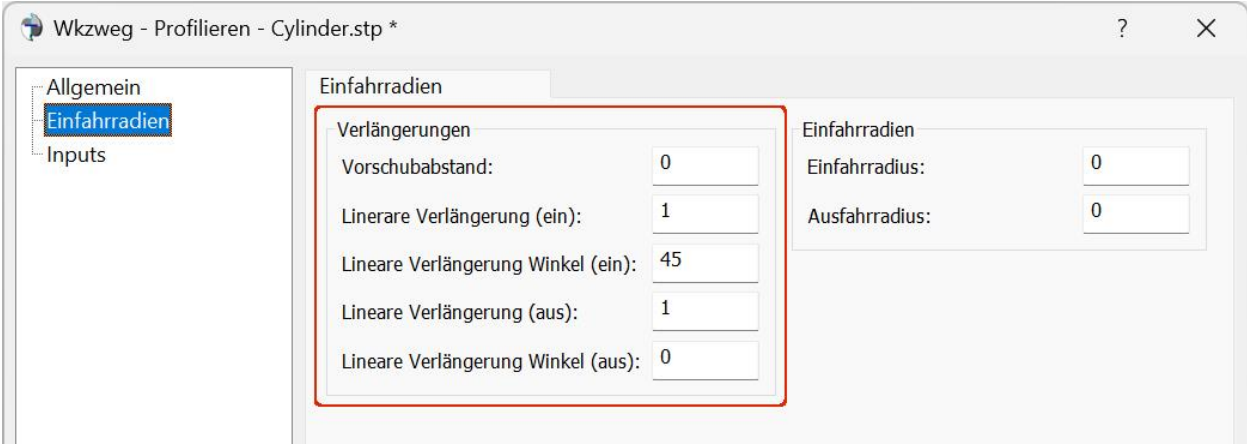

Unten ein Bild mit den standardmäßigen ein und Ausfahrbewegungen.

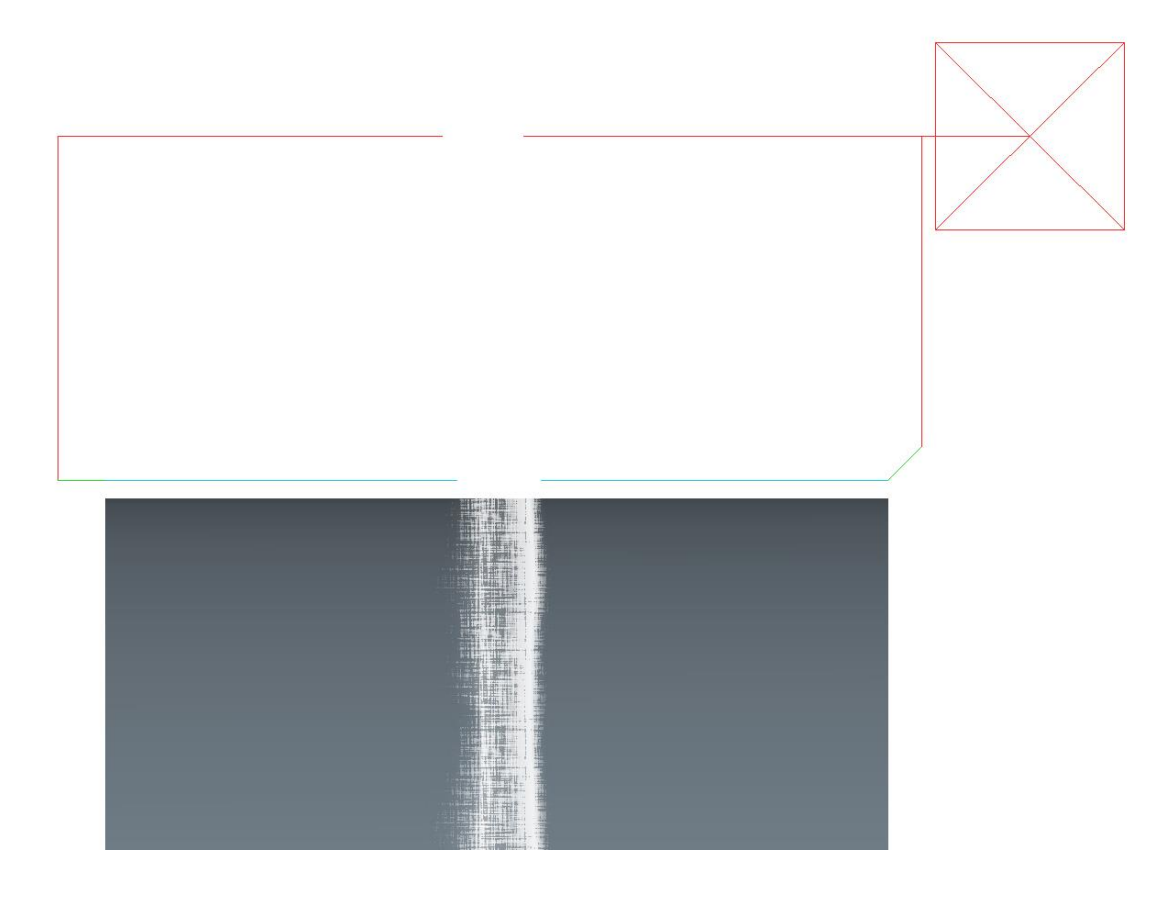

Außer beim Schruppen, können bei den anderen Strategien zusätzlich Ein- und Ausfahrradien definiert werden. Die Radien werden dabei, wie im Bild unten gezeigt, tangential an die Bahn angefügt.

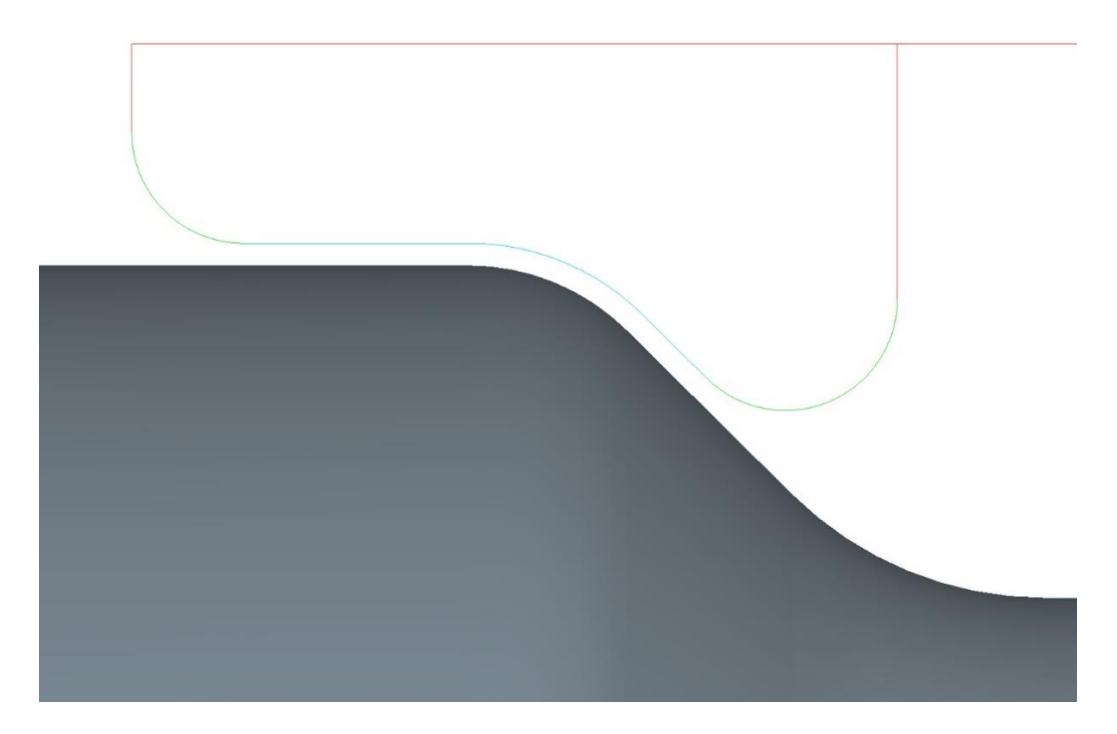

Wird eine lineare Verlängerung mit einen Radius kombiniert. Wird, je nachdem wie der Winkel definiert ist, zuerst ein Teil des Radius aus der vertikalen gefahren, dann die lineare Verlängerung, und zum Schluss der zweite Teil des Radius tangential zum Bahnanfang, wie unten auf der rechten Seite zu sehen ist. Sollen die Einfahrradien tangential in die Bahnen übergehen, ist es am besten die linearen Verlängerungen auf 0 zu setzten, da diese unter Umständen stören können.

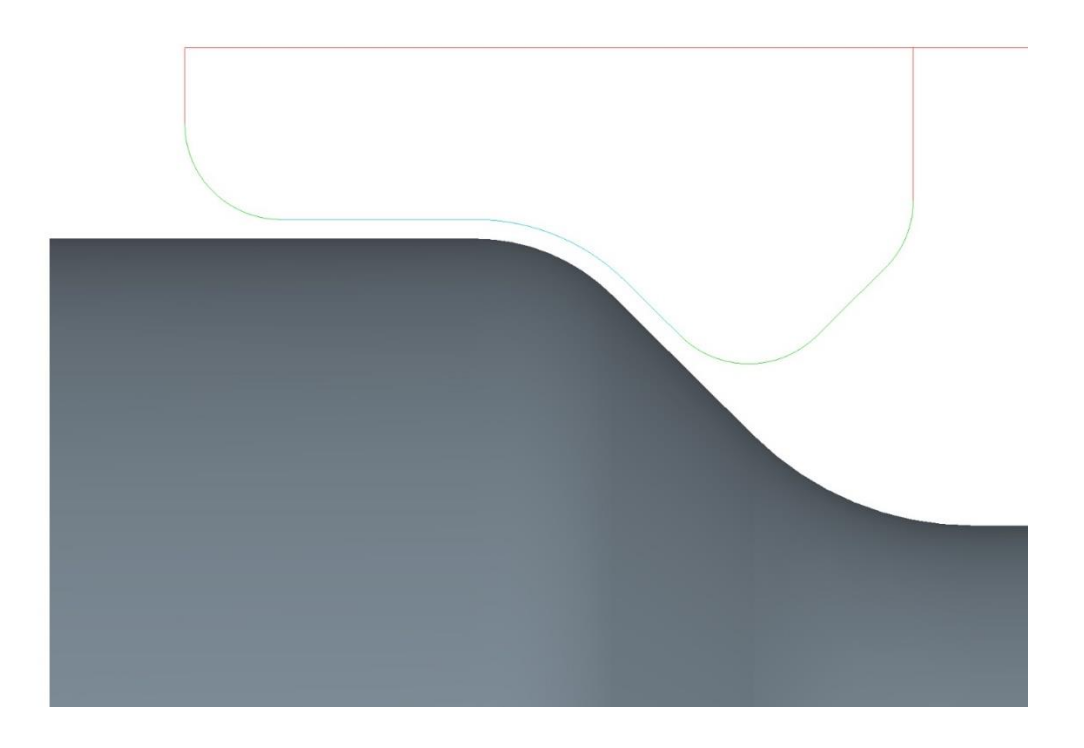

Beim Ein- und Abstechen sind in der Grundeinstellung keine Werte für die Verlängerungen und Radien eingetragen, da es für diese meistens keinen Raum gibt, und deshalb sowieso weggelassen werden würden.

# <span id="page-36-0"></span>**7 Abtragssimulation**

Zur Kontrolle der Werkzeugwege empfiehlt es sich eine Abtragssimulation durchzuführen. Im Prinzip reicht es die Werkzeugwege zu selektieren, dann wird ein Rohteil aufgrund der Abmaße der Werkzeugwege erstellt. Ein besseres Ergebnis erhält man jedoch, wenn ein Rohteil mit den korrekten Abmaßen erstellt wird.

# <span id="page-36-1"></span>**7.1 Zylindrisches Rohteil**

Um ein Zylindrisches Rohteil zu erzeugen, einfach die Flächen anwählen, die bearbeitet wurden, und Zylindrisches Rohteil im Ribbon Menü anwählen. Die Maße werden von Bauteil übernommen, und können im Dialog angepasst werden.

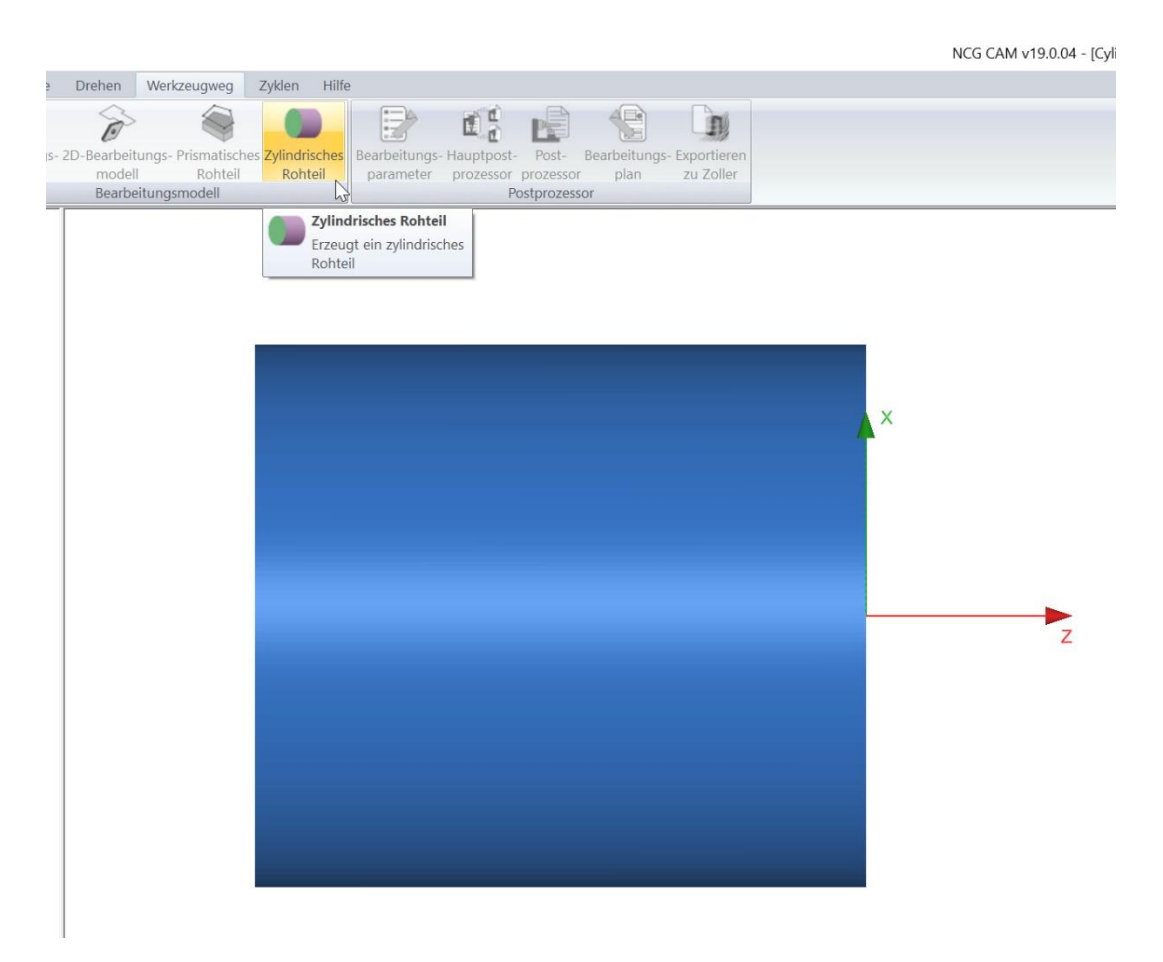

Ein Bearbeitungsmodell lässt sich auch aus triangulierten Flächen erzeugen, indem der Flächenordner selektiert wird und Bearbeitungsmodell im Menü angewählt wird. Diese Bearbeitungsmodel kann dann ebenfalls zur Abtragssimulation verwendet werden.

## <span id="page-37-0"></span>**7.2 Abtragssimulation**

Wie beim Fräsen wird die Abtragssimulation ausgeführt indem das zylindrische Rohteil und die Werkzeugwege in der Reihenfolge selektiert werden, wie sie ausgeführt werden sollen. Dann Abtragsimulation im Kontextmenü oder Ribbon wählen.

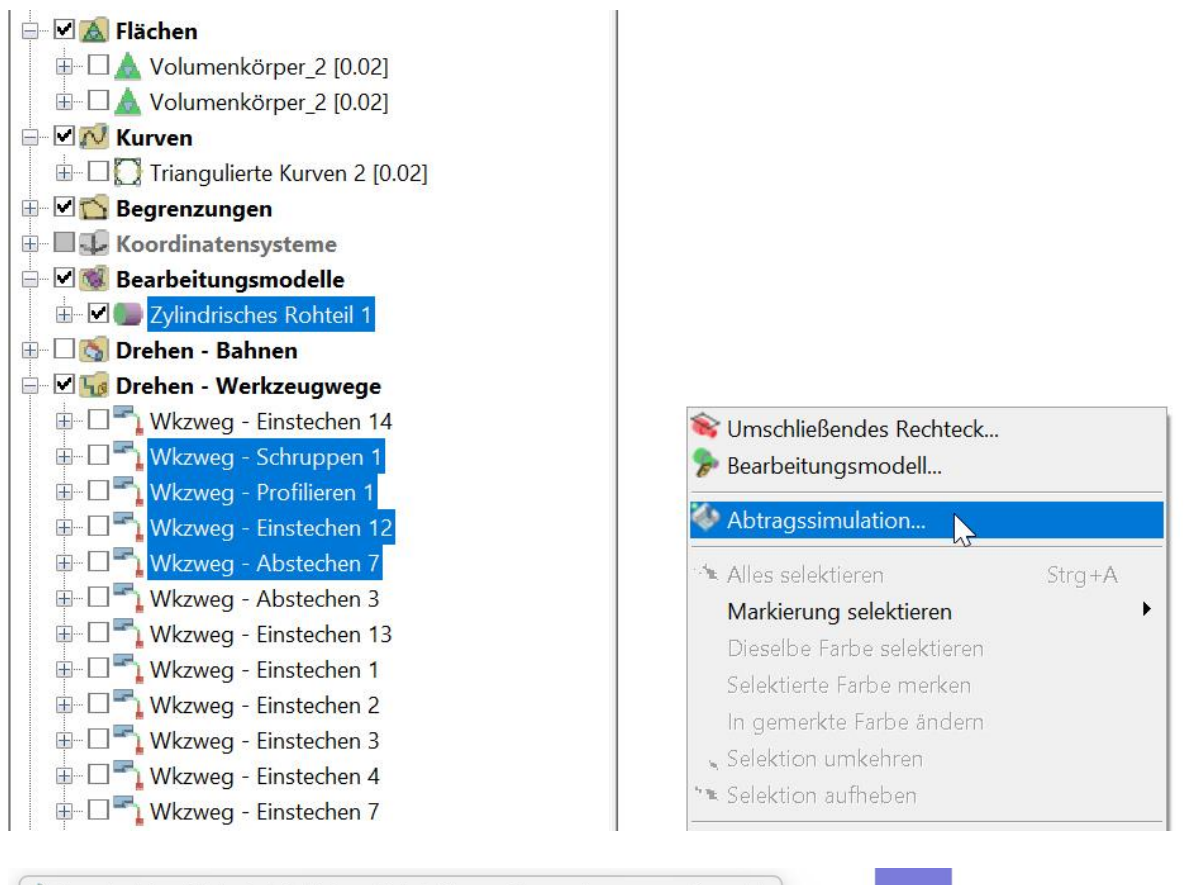

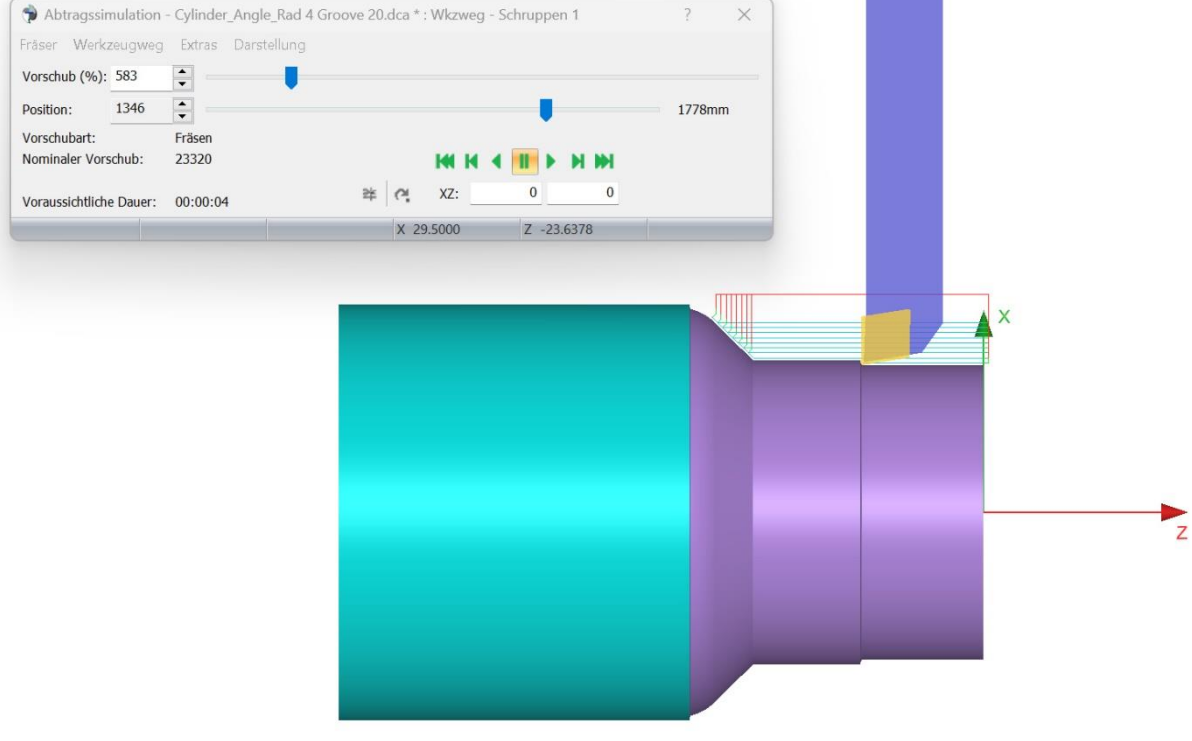

# <span id="page-38-0"></span>**7.3 Bearbeitungsmodell**

Anstatt eine Abtragssimulation auszuführen, kann auch einfach ein Bearbeitungsmodell erstellt werden. Wie bei der Simulation, kann neben den Werkzeugwegen auch ein Rohteil mitselektiert werden, um die Größe zu bestimmen.

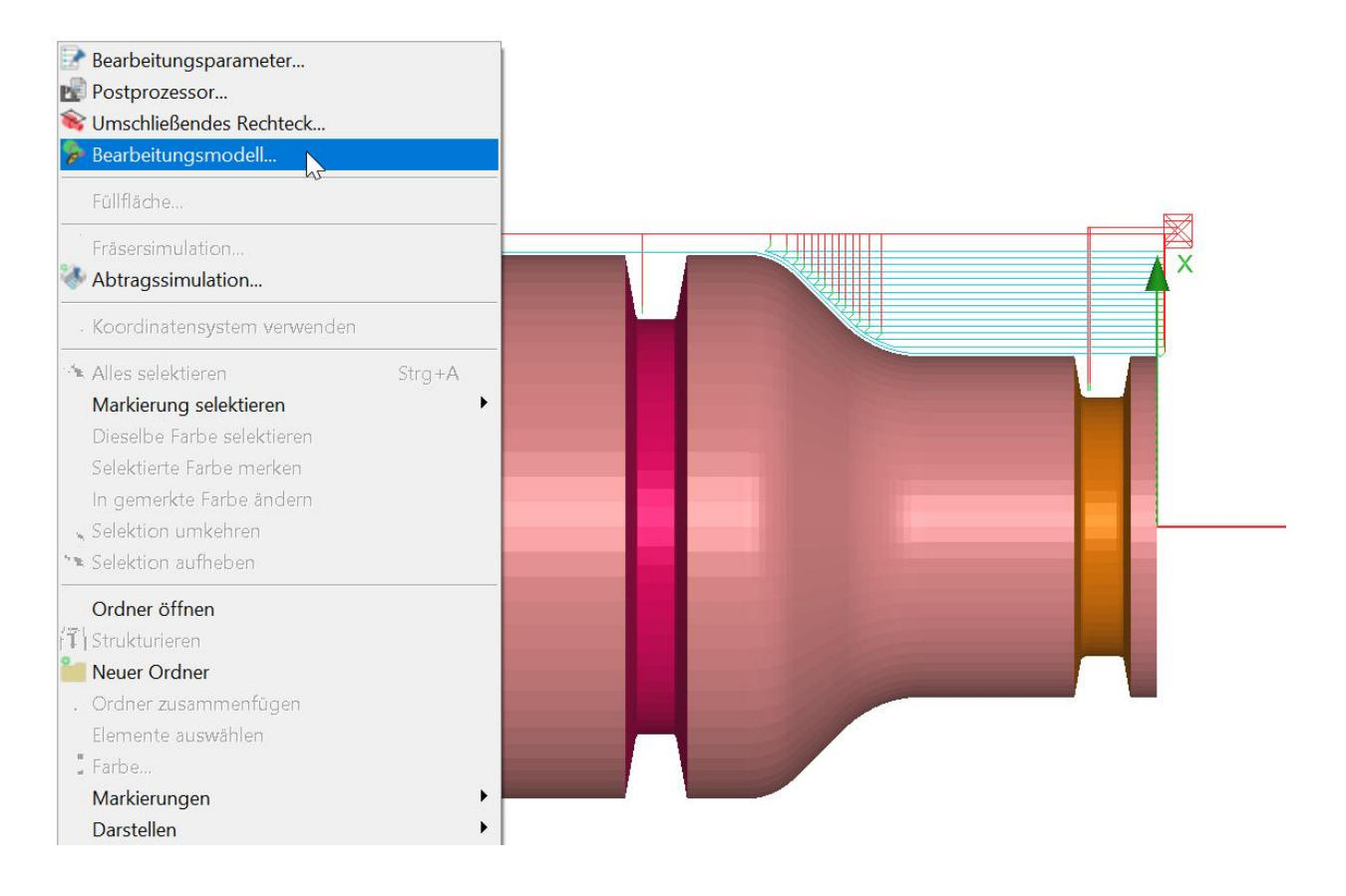

# <span id="page-39-0"></span>**8 NC Programm Erzeugung**

NC Programme für das Drehen werden wir beim Fräsen erzeugt.

# <span id="page-39-1"></span>**8.1 Bearbeitungsparameter**

Zuerst müssen die Bearbeitungsparameter vergeben werden. Viele der Parameter sind dem Fräsen identisch. Die Drehzahl kann über eine **Konstante Schnittgeschwindigkeit** angegeben werden, oder über eine Drehzahl. Der Vorschub als **Vorschub pro Umdrehung**, oder in m/min.

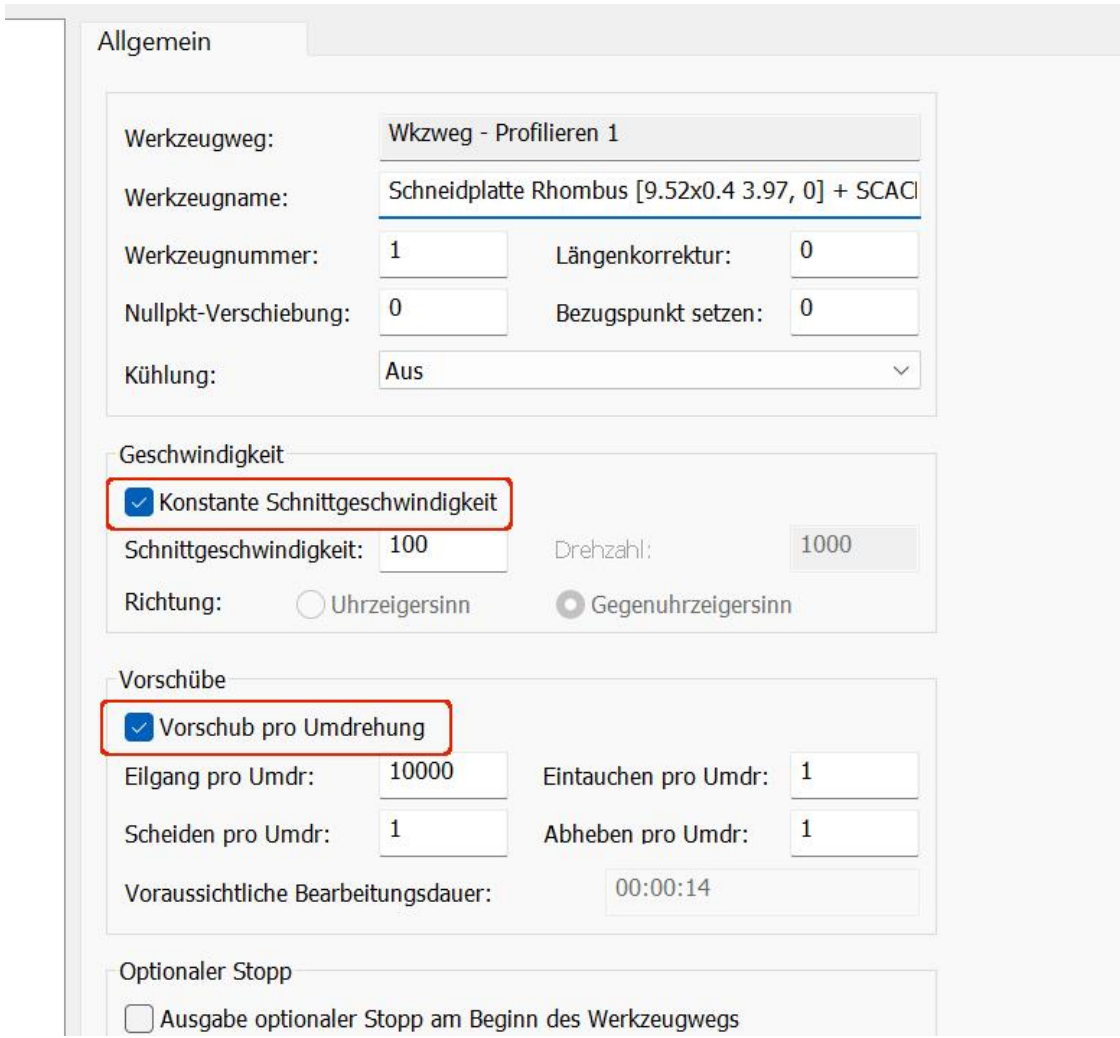

### <span id="page-40-0"></span>**8.2 Postprozessor**

Momentan stehen drei Makro Postprozessoren zur Verfügung, die Sie zum Einstellen der Parameter auch unter **Optionen > Postprozessor > Makros** finden. **Turning Hurco**, **Turning ISO**, **Turning Mazak**.

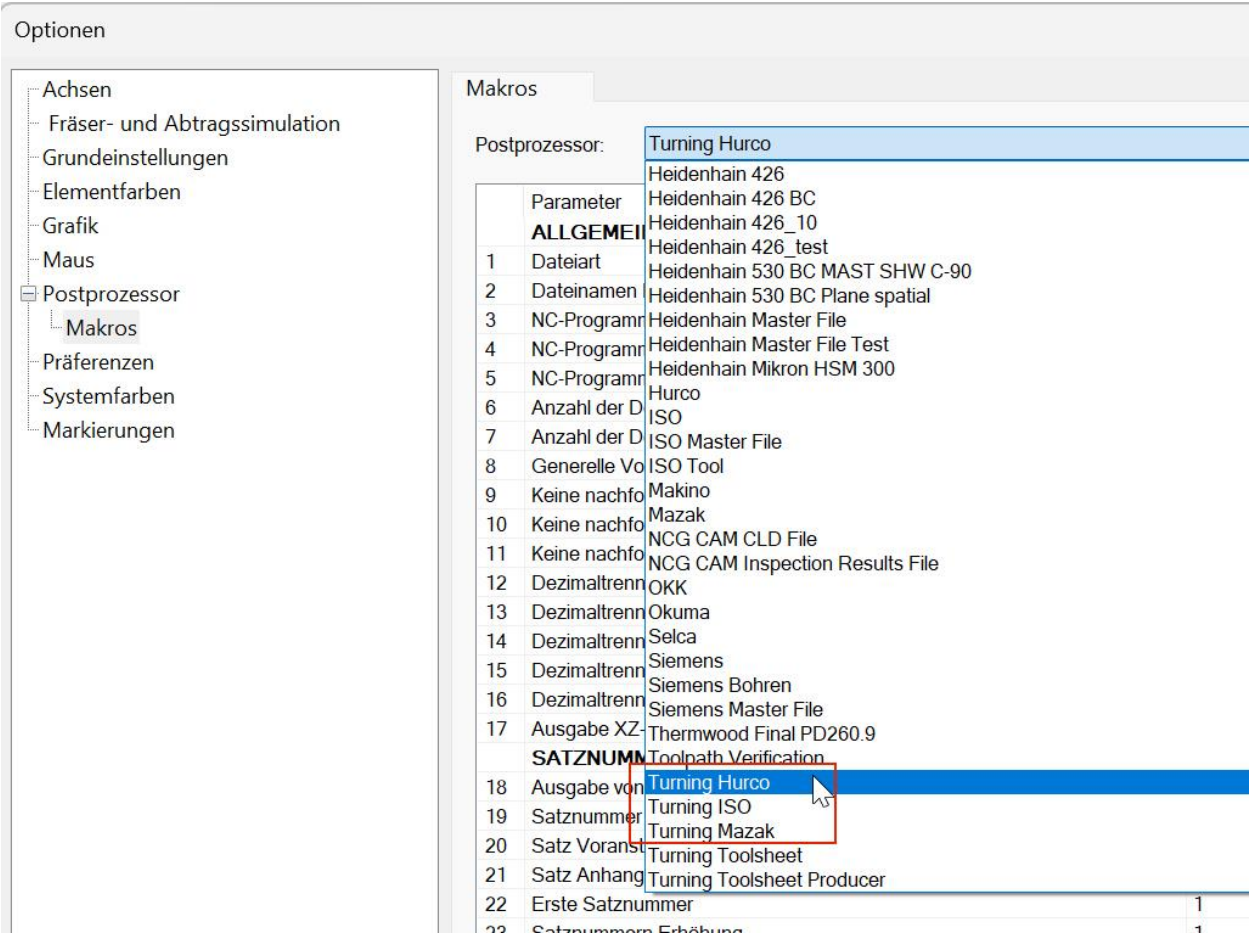

Einstellungen können wie bei den Postprozessoren für das Fräsen vorgenommen werden, genau so ist es möglich, Postprozessoren mit einem individuellen Namen zu speichern. Es stehen eine Reihe von Parametern zur Verfügung, die bei Bedarf erweitert werden.

# <span id="page-41-0"></span>**8.3 Bearbeitungsplan**

Es gibt einen speziellen Bearbeitungsplan für das Fräsen. **Turning Toolsheet** und die Möglichkeit eine .csv Datei mit den Bearbeitungsparametern zu erstellen.

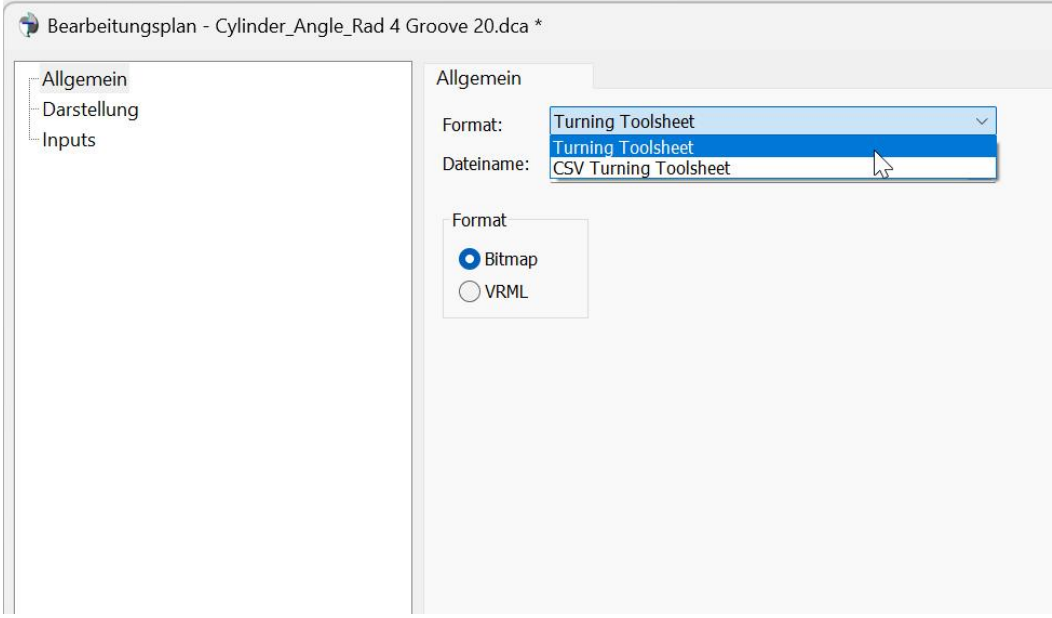

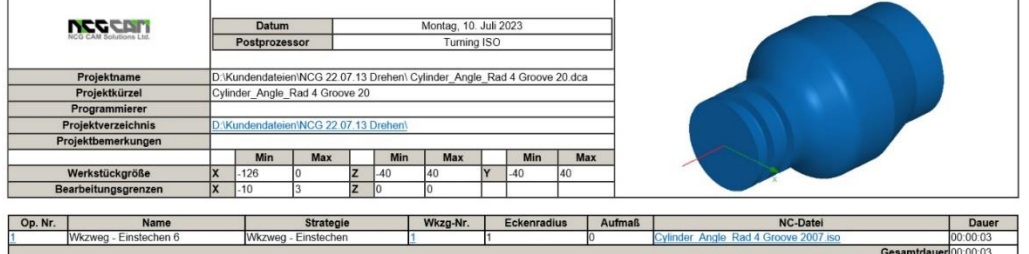

#### Zurück zum Seitenanfang

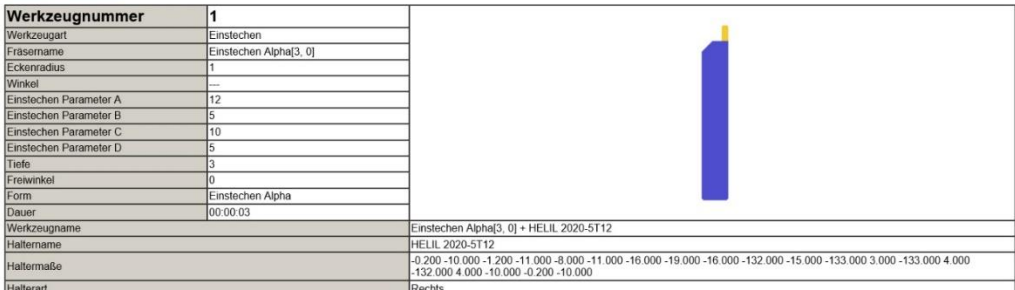

Prairera

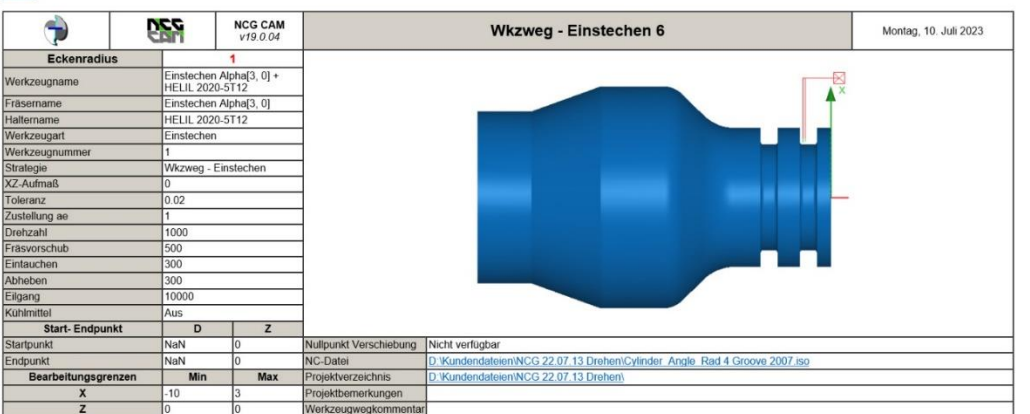

Wir hoffen, dass Ihnen diese Anleitung dabei hilft, Ihre ersten Schritte im Drehen mit NCG CAM zu machen.

Falls Sie Fragen haben, können Sie sich wie gewohnt an Ihre Ansprechpartner wenden.

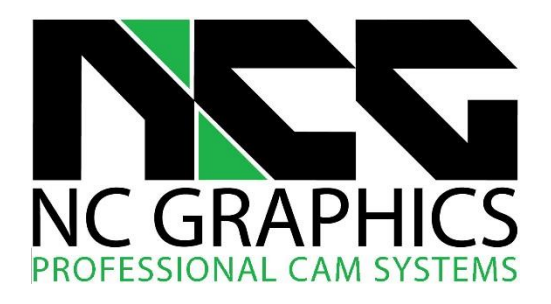

Bgm.-Neumeyr-Str. 7 D-85391 Allershausen Fon: +49 (0) 8166 9982840 Fax: +49 (0) 8166 9982842

Ansprechpartner für Fragen zu NCG CAM sind:

Thomas Gehlhaus, Frank Schuberth und Dieter Trinkner

Anfragen per E-Mail richten Sie bitte an: **support@ncgraphics.de**